# SPECTRUM®

# **Fast Ethernet SmartSwitch Modules Management Module Guide**

**(8H02\_16, 2E42\_27, 2E42\_27R, 2E43-27, 2E43-27R)**

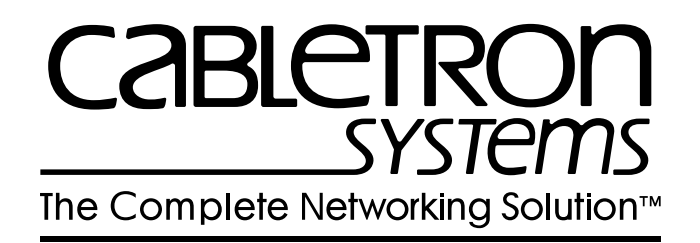

# **Notice**

Cabletron Systems reserves the right to make changes in specifications and other information contained in this document without prior notice. The reader should in all cases consult Cabletron Systems to determine whether any such changes have been made.

The hardware, firmware, or software described in this manual is subject to change without notice.

IN NO EVENT SHALL CABLETRON SYSTEMS BE LIABLE FOR ANY INCIDENTAL, INDIRECT, SPECIAL, OR CONSEQUENTIAL DAMAGES WHATSOEVER (INCLUDING BUT NOT LIMITED TO LOST PROFITS) ARISING OUT OF OR RELATED TO THIS MANUAL OR THE INFORMATION CONTAINED IN IT, EVEN IF CABLETRON SYSTEMS HAS BEEN ADVISED OF, KNOWN, OR SHOULD HAVE KNOWN, THE POSSIBILITY OF SUCH DAMAGES.

#### **Virus Disclaimer**

Cabletron has tested its software with current virus checking technologies. However, because no anti-virus system is 100% reliable, we strongly caution you to write protect and then verify that the Licensed Software, prior to installing it, is virus-free with an anti-virus system in which you have confidence.

Cabletron Systems makes no representations or warranties to the effect that the Licensed Software is virus-free.

Copyright © June, 1997, by Cabletron Systems, Inc. All rights reserved.

Printed in the United States of America.

Order Number: 9032073 E2

Cabletron Systems, Inc. P.O. Box 5005 Rochester, NH 03866-5005

**SPECTRUM**, the **SPECTRUM IMT/VNM** logo, **DCM**, **IMT**, and **VNM** are registered trademarks, and **SpectroGRAPH**, **SpectroSERVER**, **Inductive Modeling Technology**, **Device Communications Manager**, **SmartSwitch**, and **Virtual Network Machine** are trademarks of Cabletron Systems, Inc.

# **Restricted Rights Notice**

(Applicable to licenses to the United States Government only.)

1. Use, duplication, or disclosure by the Government is subject to restrictions as set forth in subparagraph (c) (1) (ii) of the Rights in Technical Data and Computer Software clause at DFARS 252.227-7013.

Cabletron Systems, Inc., 35 Industrial Way, Rochester, New Hampshire 03866-5005.

- 2. (a) This computer software is submitted with restricted rights. It may not be used, reproduced, or disclosed by the Government except as provided in paragraph (b) of this Notice or as otherwise expressly stated in the contract.
	- (b) This computer software may be:
		- (1) Used or copied for use in or with the computer or computers for which it was acquired, including use at any Government installation to which such computer or computers may be transferred;
		- (2) Used or copied for use in a backup computer if any computer for which it was acquired is inoperative;
		- (3) Reproduced for safekeeping (archives) or backup purposes;
		- (4) Modified, adapted, or combined with other computer software, provided that the modified, combined, or adapted portions of the derivative software incorporating restricted computer software are made subject to the same restricted rights;
		- (5) Disclosed to and reproduced for use by support service contractors in accordance with subparagraphs (b) (1) through (4) of this clause, provided the Government makes such disclosure or reproduction subject to these restricted rights; and
		- (6) Used or copied for use in or transferred to a replacement computer.
	- (c) Notwithstanding the foregoing, if this computer software is published copyrighted computer software, it is licensed to the Government, without disclosure prohibitions, with the minimum rights set forth in paragraph (b) of this clause.
	- (d) Any other rights or limitations regarding the use, duplication, or disclosure of this computer software are to be expressly stated in, or incorporated in, the contract.
	- (e) This Notice shall be marked on any reproduction of this computer software, in whole or in part.

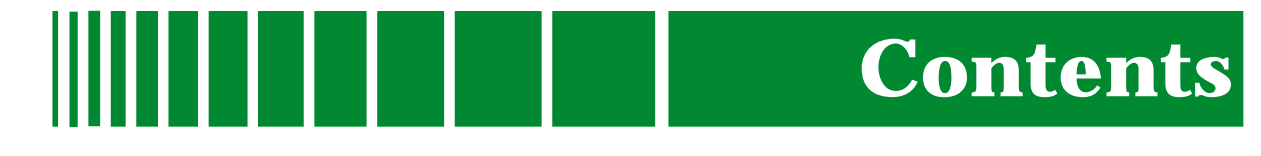

# **Preface**

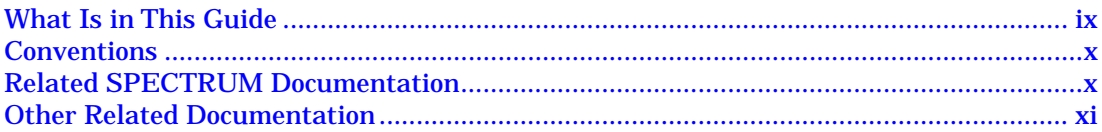

# **Chapter 1** Introduction

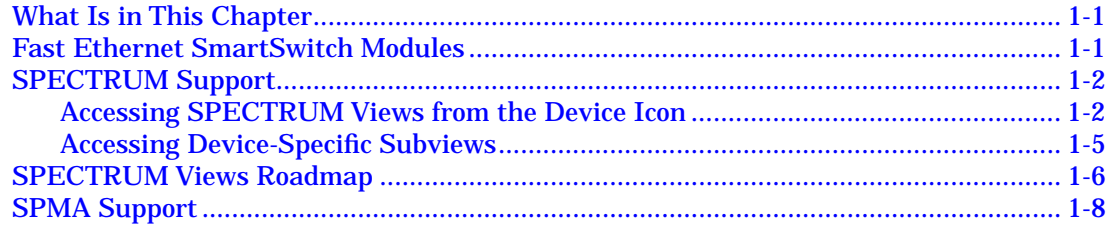

# **Chapter 2** Device Views

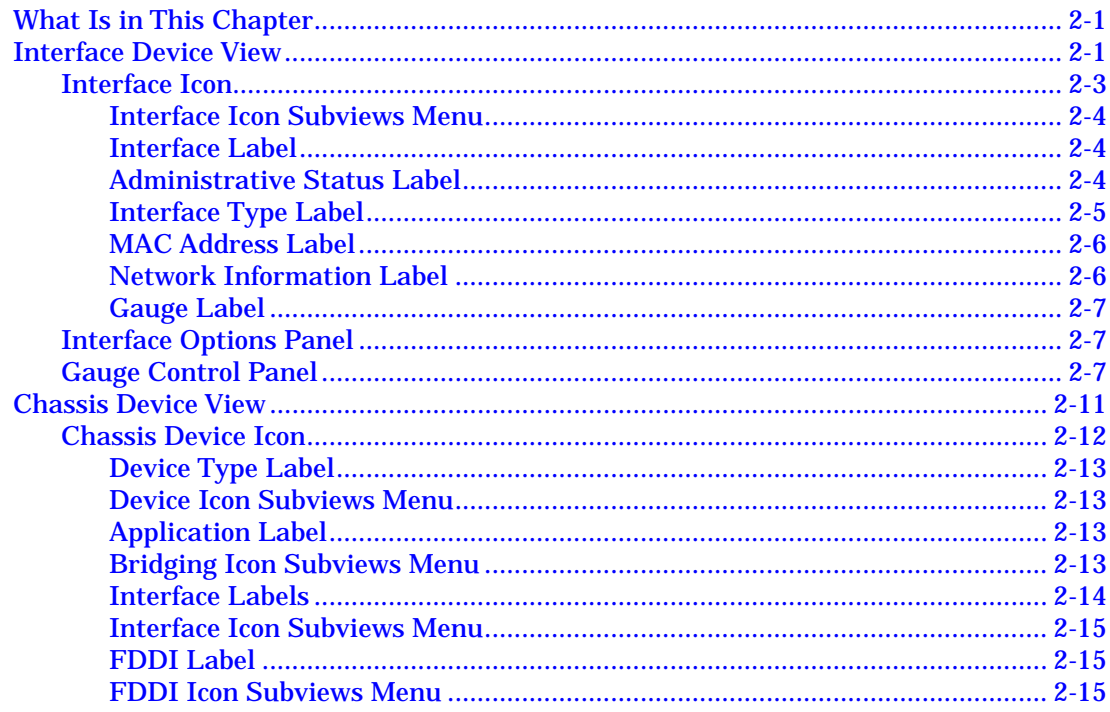

#### **Chapter 2 Device Views (continued)**

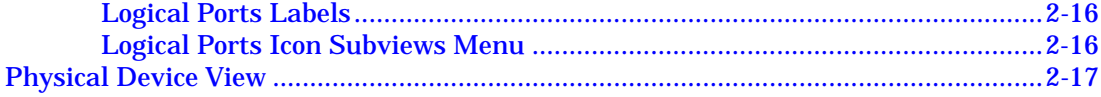

#### **Chapter 3 Configuration Views**

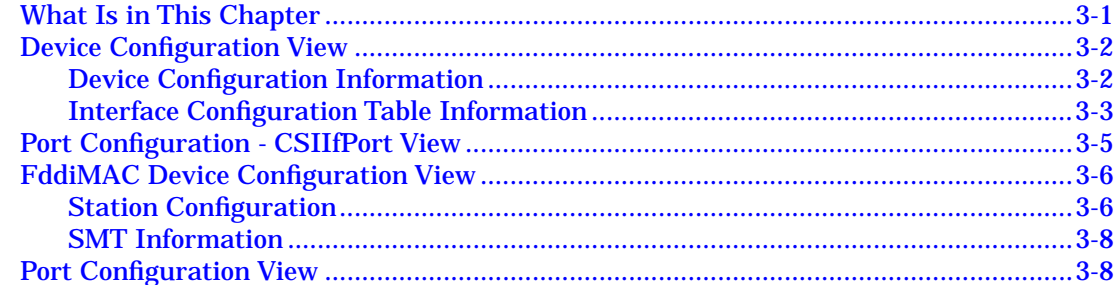

#### **Event and Alarm Messages Chapter 4**

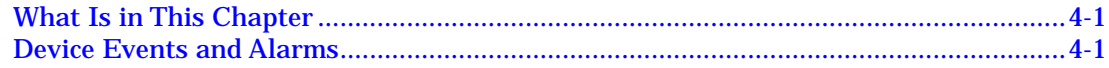

#### **Chapter 5 Application Views**

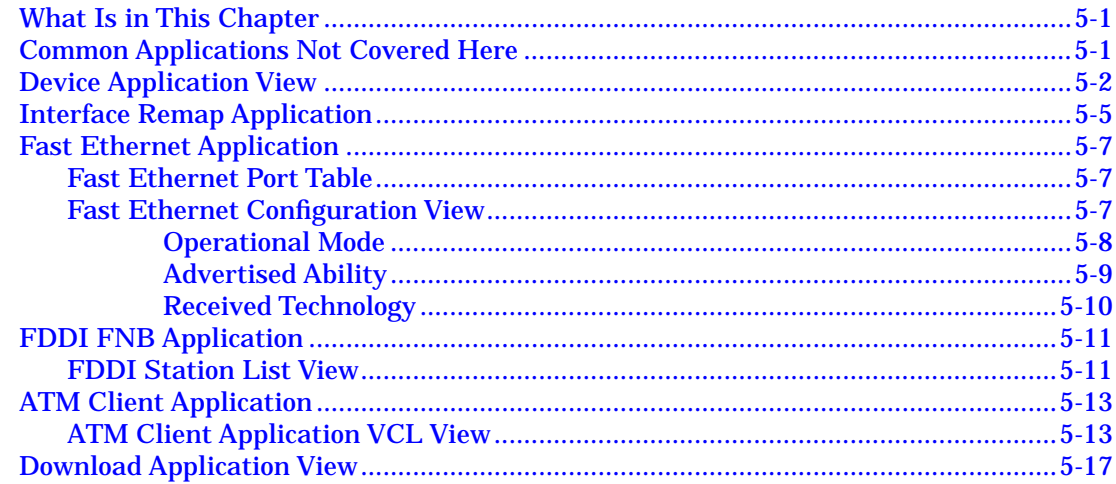

# **Index**

# **Figures**

# **[Chapter 1 Introduction](#page-13-0)**

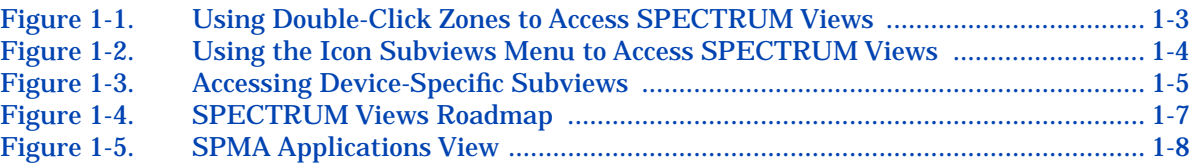

# **[Chapter 2 Device Views](#page-23-0)**

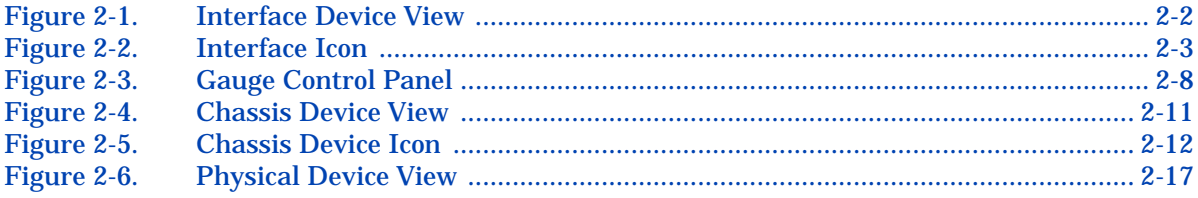

# **[Chapter 3 Configuration Views](#page-41-0)**

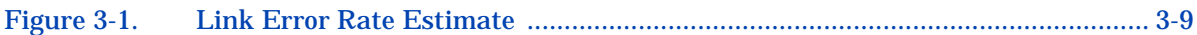

# **[Chapter 5 Application Views](#page-55-0)**

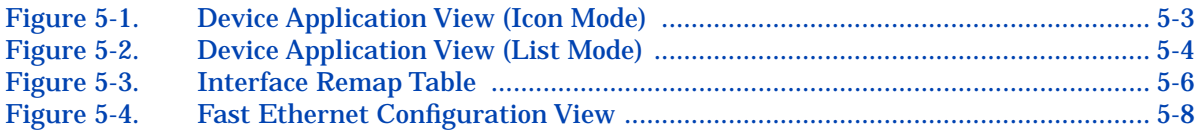

# **Tables**

# **[Chapter 2 Device Views](#page-23-0)**

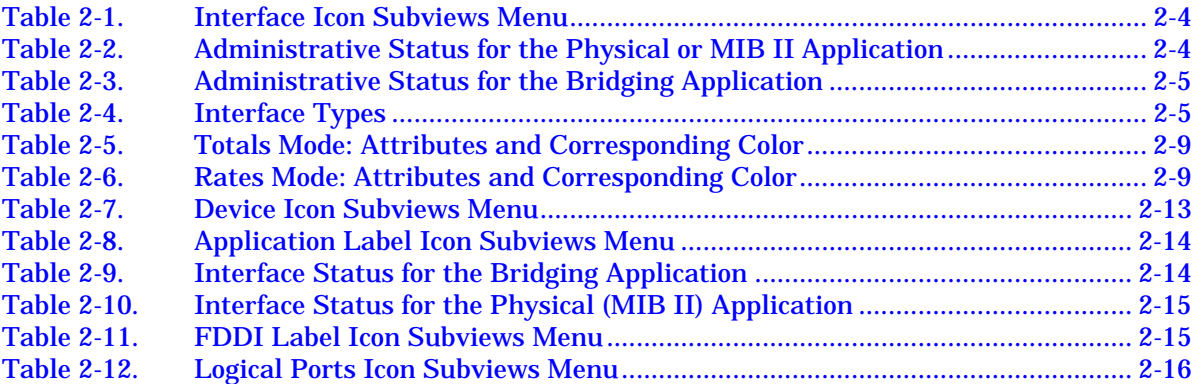

×.

# **[Chapter 3 Configuration Views](#page-41-0)**

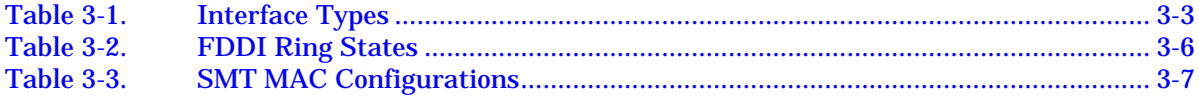

# **[Chapter 4 Event and Alarm Messages](#page-51-0)**

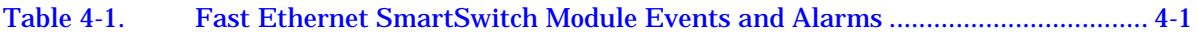

# **[Chapter 5 Application Views](#page-55-0)**

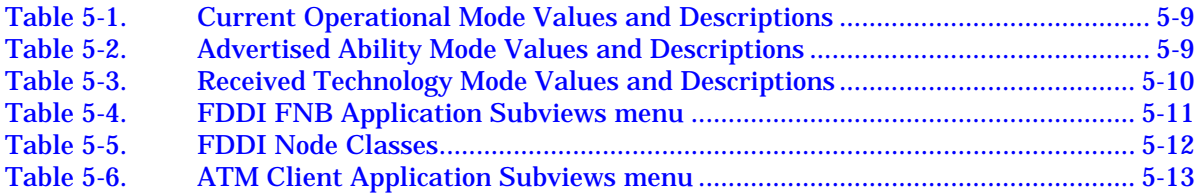

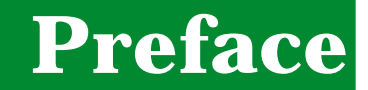

Use this guide as a reference for the SPECTRUM Fast Ethernet SmartSwitch Module management software. Before using this guide, you should be familiar with SPECTRUM's functions and navigational techniques as described in the *Administrator's Reference* and the *Operator's Reference*.

For the purposes of this guide, a Fast Ethernet SmartSwitch Module is referred to as a "device."

# **What Is in This Guide**

<span id="page-9-0"></span>**IIII II II II** 

The organization of the *Fast Ethernet SmartSwitch Module Management Module Guide* is as follows:

Chapter 1 *Introduction*

Chapter 2 *Device Views*

Chapter 3 *Configuration Views*

Chapter 4 *Event and Alarm Messages*

Chapter 5 *Application View*s

#### **Chapter Description**

Describes the devices, the management module software, and the model types.

Describes the Device views representing the devices.

Describes the Configuration views for the devices and the network management information provided by the views.

Lists and explains the event and alarm messages generated in the Event Log or Alarm Manager for the device model type.

Describes the Application views and the application-specific information for the devices.

# <span id="page-10-0"></span>**Conventions**

This guide uses the following conventions:

- Menu selections and buttons referenced in text appear in **bold**; for example, **Configuration** or **Detail**.
- Buttons appear as shadowed boxes when describing their use; for example:

#### **Help**

- Menu navigation appears in order of selection; for example, **Icon Subviews -> Utilities -> Application**.
- Referenced chapter titles and section headings appear in *italics*.
- Referenced documents appear in *bold italics*.
- A Fast Ethernet SmartSwitch Module is referred to as a "device."

# **Related SPECTRUM Documentation**

It is important when using this guide that you have a clear understanding of SPECTRUM functionality and navigation techniques as described in the following recommended documentation:

*Operator's Reference*

*Administrator's Reference*

*Report Generator User's Guide*

*Application View Reference* 

*Getting Started with SPECTRUM 4.0 for Operators*

*Getting Started with SPECTRUM 4.0 for Administrators*

*How to Manage Your Network with SPECTRUM*

This guide also references the following documents:

*SPECTRUM Portable Management Application Tools Guide*

*SPECTRUM Routing Services Management Module Guide*

*SPECTRUM Portable Management Application for the 2E42 Fast Ethernet SmartSwitch User's Guide*

# <span id="page-11-0"></span>**Other Related Documentation**

Refer to the following documentation for more information on managing TCP/ IP-based networks:

Martin, James, Kathleen Kavanagh Chapman, Joe Leben. *Local Area Networks, Architectures and Implementations*, 2nd ed. Englewood Cliffs, NJ: Prentice Hall, 1994.

Rose, Marshall T. *The Simple Book — An Introduction to Management of TCP/IP-based Internets*. Performance Systems International, Inc.

Stallings, William. *Data and Computer Communications*, 4th ed. New York: Macmillan Publishing Company, 1994.

Tanenbaum, Andrew S. *Computer Networks*, 3rd ed. Englewood Cliffs, NJ: Prentice Hall, 1996.

<span id="page-13-0"></span>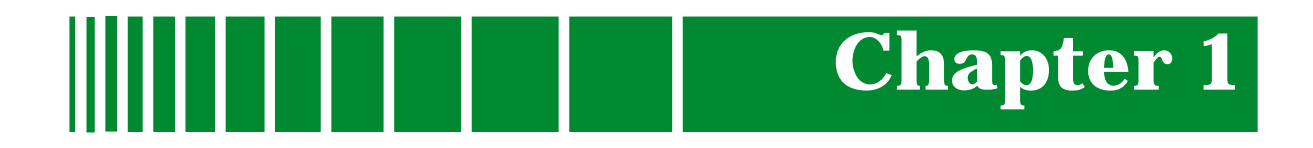

# **Introduction**

# **What Is in This Chapter**

This chapter introduces the SPECTRUM management module covering the Fast Ethernet SmartSwitch Modules described below. It describes the following:

- Fast Ethernet SmartSwitch Modules
- SPECTRUM Support
	- Accessing SPECTRUM Views from the Device Icon
	- Accessing Device-Specific Subviews
- SPECTRUM Views Roadmap
- SPMA Support

# **Fast Ethernet SmartSwitch Modules**

The 8H02-16, 2E42-27, 2E42-27R, 2E43-27, and 2E43-27R Fast Ethernet SmartSwitch Modules are all high performance Ethernet switching devices that provide Fast Ethernet uplinks.

The 8H02-16 is a 16-port device having 14 standard 10Base-T front panel ports that are supported by RJ-45 connectors and two 100Base-TX or multimode fiber 100Base-FX uplinks using Fast Ethernet Port Interface Modules.

The 2E42-27 and 2E42-27R devices expand the capabilities of the 8H02-16 by providing 27 ports including 24 standard Ethernet ports with RJ-45 connectors, two slots for Fast Ethernet Port Interface Modules, and one slot for a High Speed Interface Module to provide a high-speed ATM uplink or FDDI connectivity. The 2E42-27 has a single power supply and the 2E42-27R has dual redundant power supplies.

<span id="page-14-0"></span>The 2E43-27 and 2E43-27R provide the same feature set as the 2E42-27 and 2E42-27R but come equipped with two RJ21 connectors to support 24 ports of switched Ethernet rather than the 24 RJ45's. This allows the use of Telco cables in the wiring closets with patch panels to reduce the complexity of cable management.

All five devices offer RMON, port redirection, broadcast suppression, and full duplex support on all interfaces, with support for IEEE Auto-Negotiation on the 100Base-TX ports.

# **SPECTRUM Support**

When modeling a device, the model type **SS8H** appears in the Select Model Type dialog box. The names listed below refer to the model names used in SPECTRUM to specify attributes, actions, and associations for Fast Ethernet SmartSwitch Modules:

- 8H02\_16 (Fast Ethernet SmartSwitch Module, Model 8H02-16)
- 2E42\_27 (Fast Ethernet SmartSwitch Module, Model 2E42-27)
- 2E42\_27R (Fast Ethernet SmartSwitch Module, Model 2E42-27R)
- 2E43\_27 (Fast Ethernet SmartSwitch Module, Model 2E43-27)
- 2E43\_27R (Fast Ethernet SmartSwitch Module, Model 2E43-27R)

#### **Accessing SPECTRUM Views from the Device Icon**

The Device icon provides access to SPECTRUM views that display devicespecific information. Access these views using double-click zones [\(Figure 1-1](#page-15-0)) or Icon Subviews menus [\(Figure 1-2](#page-16-0)).

To access the Icon Subviews menu, do the following:

- 1. Highlight the icon.
- 2. From the View menu, select **Icon Subviews** or click the applicable mouse button (middle or right). Refer to the *Operator's Reference* for information on configuring your mouse.

*Accessing SPECTRUM Views from the Device Icon*

#### <span id="page-15-0"></span>**Figure 1-1. Using Double-Click Zones to Access SPECTRUM Views**

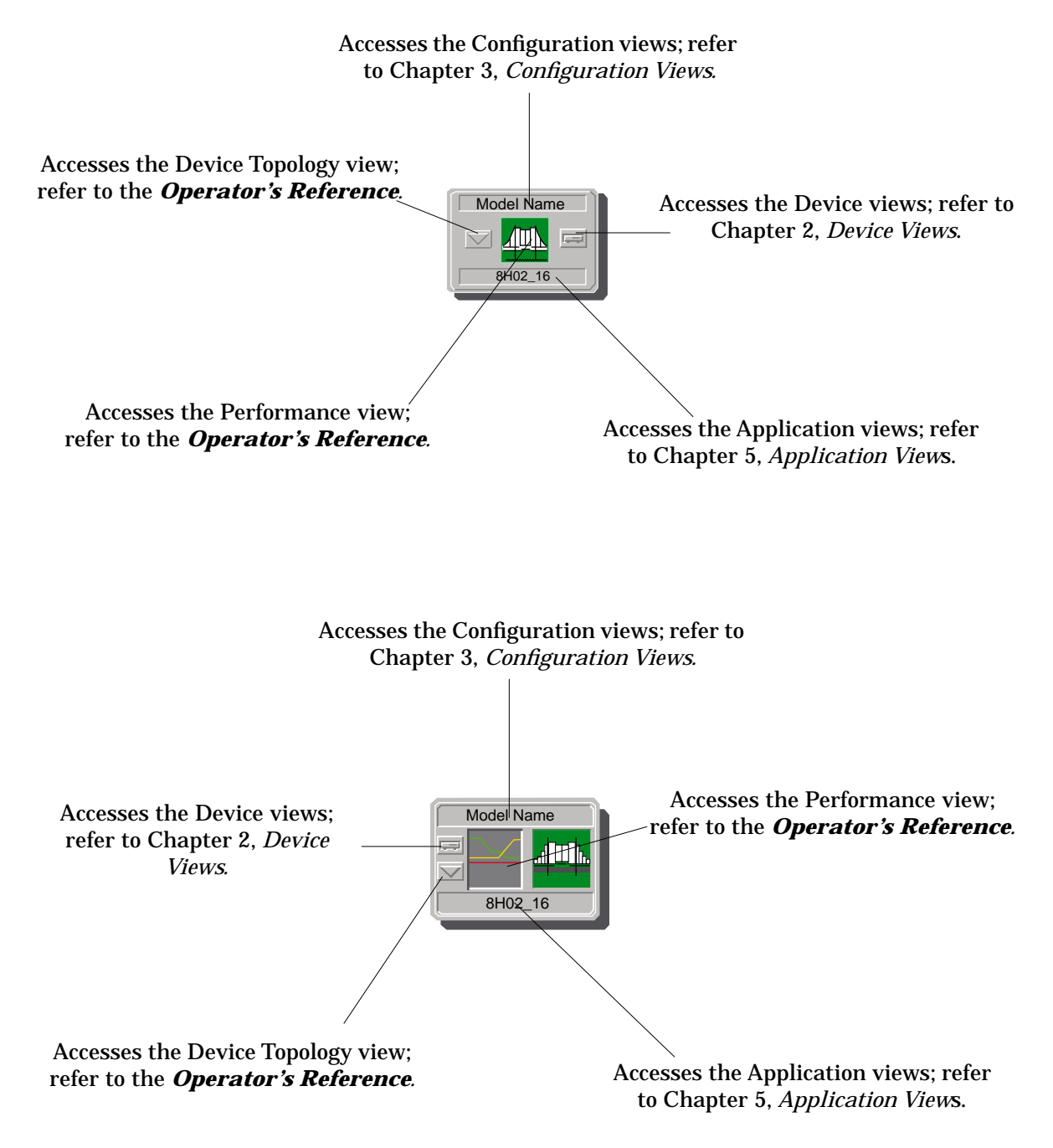

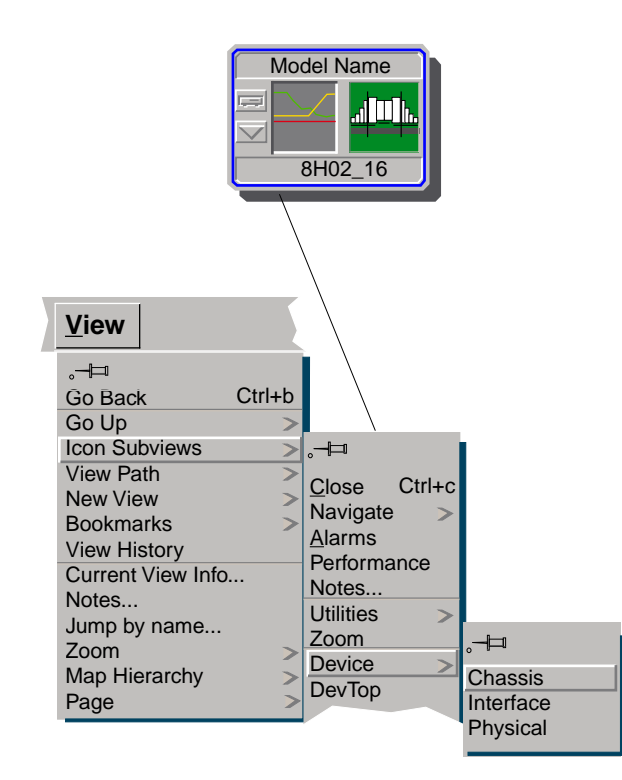

#### <span id="page-16-0"></span>**Figure 1-2. Using the Icon Subviews Menu to Access SPECTRUM Views**

*Accessing Device-Specific Subviews*

## <span id="page-17-0"></span>**Accessing Device-Specific Subviews**

Icon Subviews menus provide access to views that display device-specific information. Figure 1-3 shows an example of an Icon Subviews menu for the Bridging icon located within the Chassis Device view. The device-specific Icon Subviews menu selections are described under the applicable section within this guide. The menu selections that are common to all devices are described in the *Administrator's Reference* and the *Operator's Reference*.

To access the Icon Subviews menu using the View menu, do the following:

- 1. Highlight the icon.
- 2. From the View menu, select **Icon Subviews**.

To access the Icon Subviews menu using the mouse button, do the following:

- 1. Position the mouse pointer on the icon.
- 2. Click the applicable mouse button (middle or right). Refer to the **Operator's Reference** for information on configuring your mouse.

#### **Figure 1-3. Accessing Device-Specific Subviews**

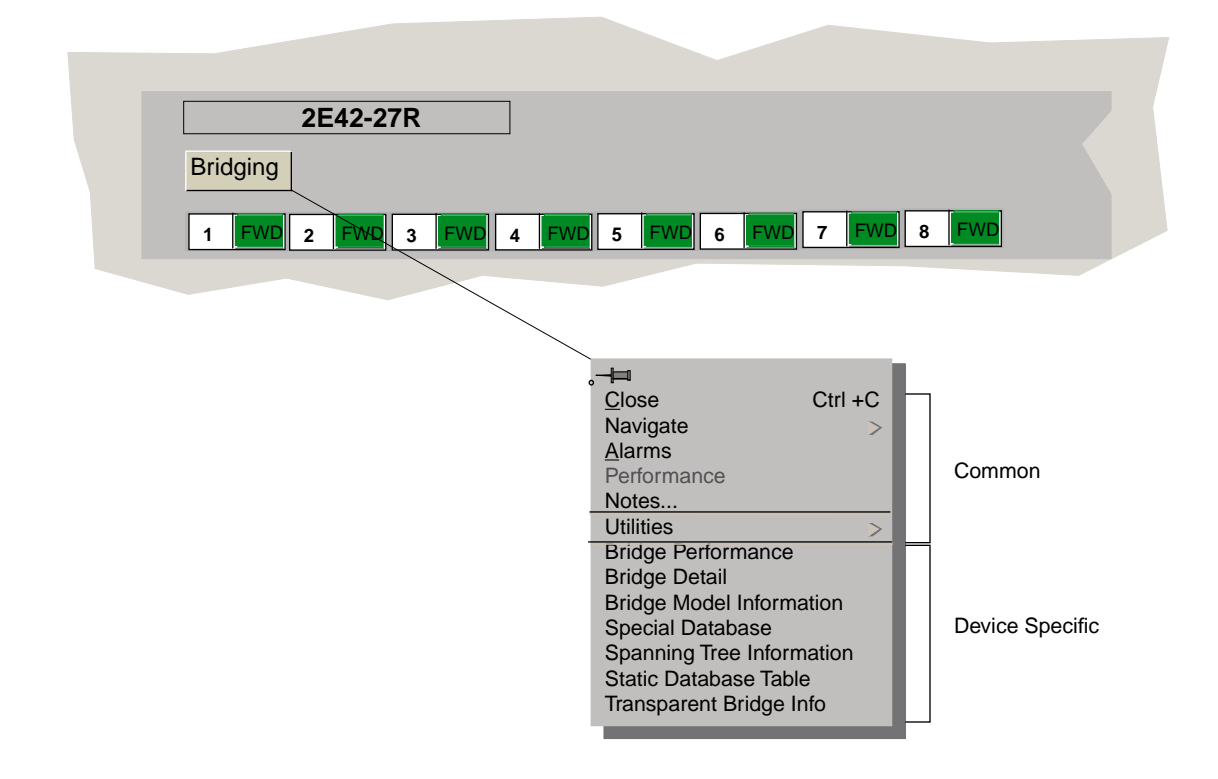

# <span id="page-18-0"></span>**SPECTRUM Views Roadmap**

[Figure 1-4](#page-19-0) shows a "roadmap" of the SPECTRUM views for this device. These views are accessible from double-click zones ([Figure 1-1](#page-15-0)) and Icon Subviews menus ([Figure 1-2](#page-16-0) and [Figure 1-3\)](#page-17-0).

#### <span id="page-19-0"></span>**Figure 1-4. SPECTRUM Views Roadmap**

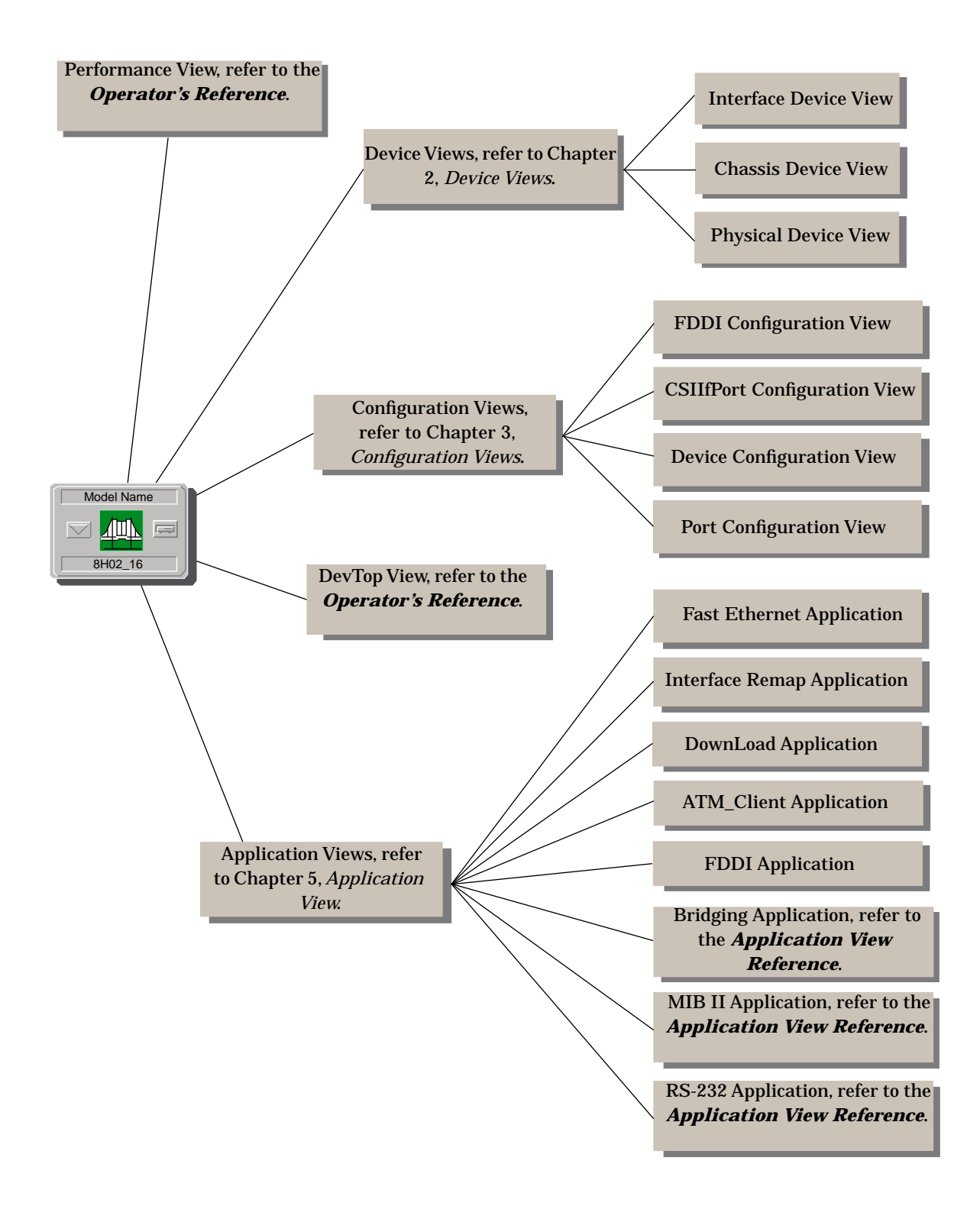

# <span id="page-20-0"></span>**SPMA Support**

SPECTRUM also supports SPECTRUM Portable Management Application (SPMA) functionality for these devices. Figure 1-5 shows an example of an SPMA Applications view. To open the SPMA Applications view, do the following:

- 1. Highlight the Device icon.
- 2. From the View menu, select **Icon Subviews -> Utilities -> Applications**.

#### **Figure 1-5. SPMA Applications View**

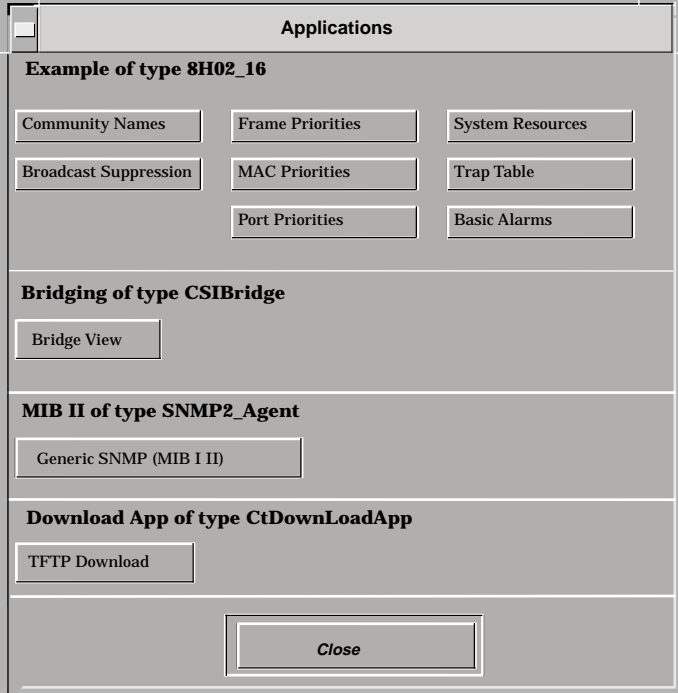

The SPMA Applications view provides the buttons, described below, that are used to access SPMA-specific views and dialog boxes. For more information, refer to the *SPECTRUM Portable Management Application for the 2E42 SmartSwitch User's Guide* or the *SPECTRUM Portable Management Application Tools Guide*.

#### **Community Names**

This button accesses the Community Names Tool, which allows you to change device community names. Refer to Chapter 3, *Using the SPMA Community Names Tool*, of the *Tools Guide*.

#### **Frame Priorities**

This button accesses the Frame Priorities window, which allows you to set the priority in which frames types are queued for transmission by the device. Refer to the **2E42 User's Guide**.

#### **System Resources**

This button accesses a window that displays current physical and logical system resources and utilizations on the device. Refer to the *2E42 User's Guide.*

#### **Broadcast Suppression**

This button allows you to monitor broadcast traffic statistics on each interface and set thresholds to limit broadcast traffic over the device. Refer to the *2E42 User's Guide.*

#### **MAC Priorities**

This button accesses the MAC Priorities window, which allows you to set the priority in which frames are queued by MAC address for transmission by the device. Refer to the **2E42 User's Guide**.

#### **Trap Table**

This button accesses the SNMP Trap Tool, which allows you to establish which network management workstations on your network receive trap alarms from a selected device. Refer to Chapter 6, *Using the SNMP Traps Tool*, of the *Tools Guide.*

#### **Port Priorities**

This button accesses the Port Priority window, which allows you to set the priority in which frames are queued on selected ports for transmission by the device. Refer to the **2E42 User's Guide**.

#### **Basic Alarms**

This button allows you to configure alarms and events for each available interface. Refer to the *2E42 User's Guide*.

#### **Bridge View**

This button provides an overview of bridging information for each port and allows you to access all other bridge-related options. Refer to the *2E42 User's Guide.*

#### **Generic SNMP (MIB I II)**

This button accesses the MIB I, MIB II Tool, which allows you to change MIB I and MIB II object values. Refer to Chapter 2, *Using the MIB I, MIB II Too*l, of the *Tool***s** *Guide*.

#### **TFTP Download**

This button accesses the TFTP Download Tool, which allows you to upgrade firmware on Cabletron devices equipped with Flash EEPROMs. Refer to Chapter 5, *Using the TFTP Download Tool*, of the *Tools Guide*.

<span id="page-23-0"></span>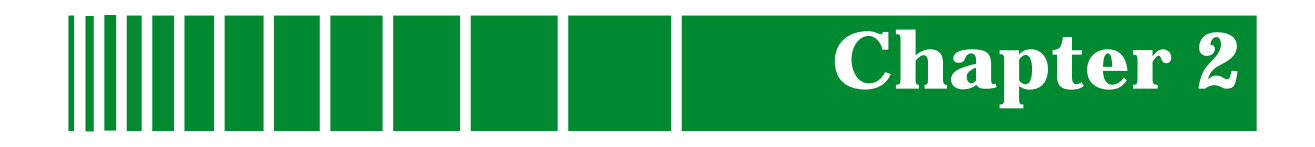

# **Device Views**

# **What Is in This Chapter**

This chapter describes the following Device views and subviews available for the Fast Ethernet SmartSwitch Modules.

- Interface Device view
- Chassis Device view
- Physical Device view

Refer to Chapter 1, *Introduction,* for information on accessing SPECTRUM views from the Device icon and accessing device-specific subviews.

# **Interface Device View**

This section describes the Interface icons and the Interface Options panel displayed in the Interface Device view. This view provides dynamic configuration and performance information for each interface on the device. If the configuration changes, SPECTRUM modifies the Device view after the next polling cycle to reflect the new configuration. This view also provides a Device icon that allows you to monitor the device operation and to access other device-specific views. [Figure 2-1](#page-24-0) shows an example of the Interface Device view for the Model 8H02-16. The views for the Model 2E42-27 and Model 2E43-27 are similar except for the number of Interface icons.

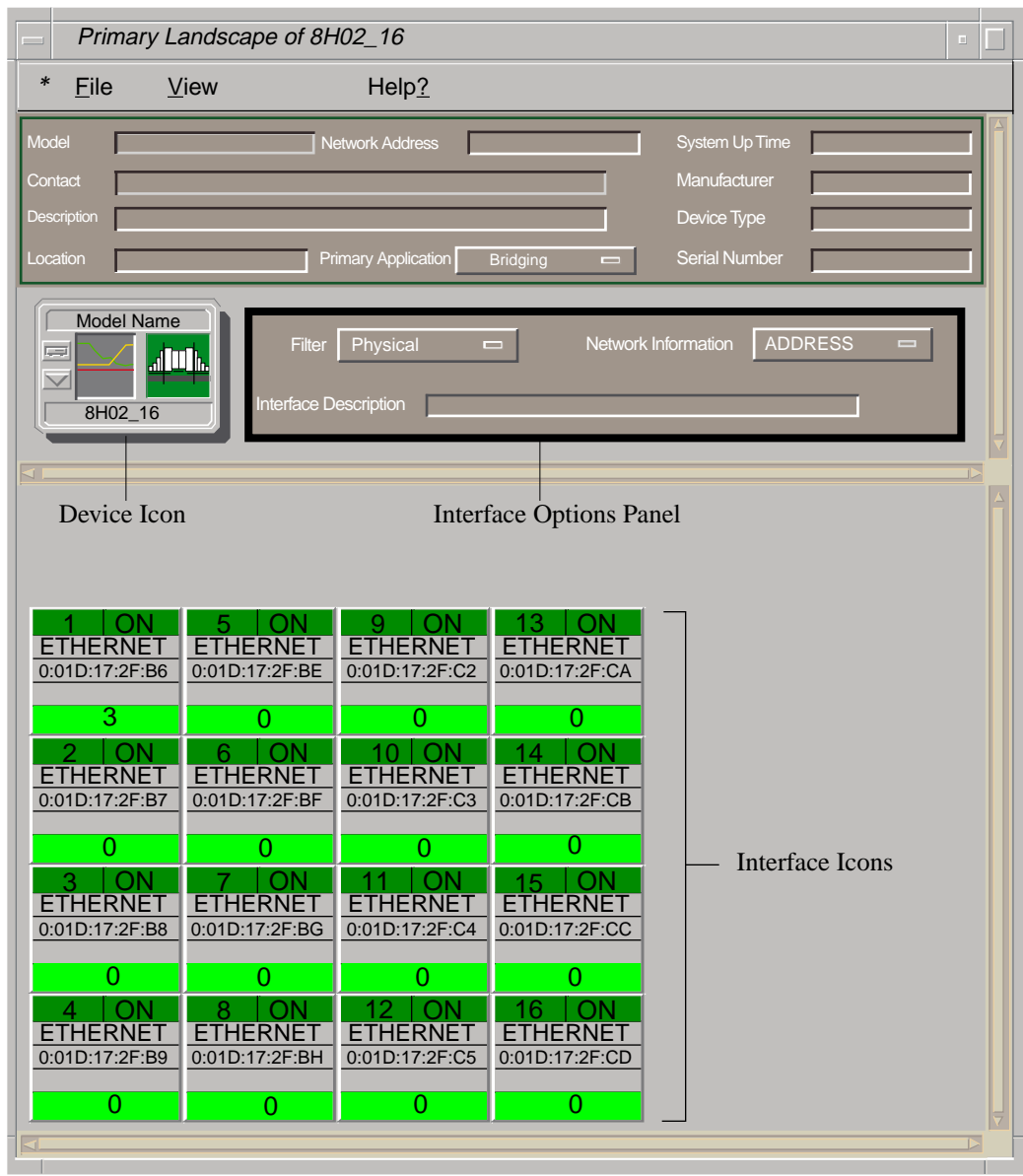

#### <span id="page-24-0"></span>**Figure 2-1. Interface Device View**

*Interface Icon*

## <span id="page-25-0"></span>**Interface Icon**

These icons represent the interfaces or ports of the device. The icons identify the type of interface or port (e.g., Ethernet) and provide statistical information. Figure 2-2 shows an example of an Interface icon, its Icon Subviews menu, and its labels/double-click zones

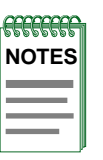

*The callouts (a through f) displayed in the illustration below identify the label and, if available, the view to which it provides double-click zone access. For example, the icon area referred to by callout (b) displays the administrative status and provides double-click access to the Port Configuration - CSIIfPort view.* 

*The menu displayed in the illustration is the Icon Subviews menu for that Interface icon.*

#### **Figure 2-2. Interface Icon**

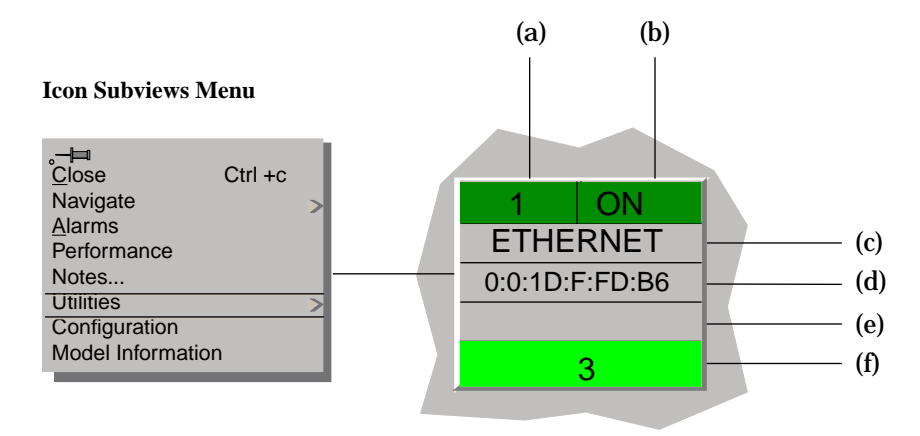

- a. Interface Label
- b. Administrative Status Label/Port Configuration-CSIIfPort View
- c. Interface Type Label
- d. MAC Address Label/CSI Interface Port Model Information View
- e. Network Information Label/Network Information Panel Dialog Box
- f. Gauge Label/Performance CSIIfPort View

#### <span id="page-26-0"></span>**Interface Icon Subviews Menu**

Table 2-1 describes the Interface icon device-specific subviews menu selections. For information on accessing device-specific subviews menus, see Chapter 1, *Introduction*.

#### **Table 2-1. Interface Icon Subviews Menu**

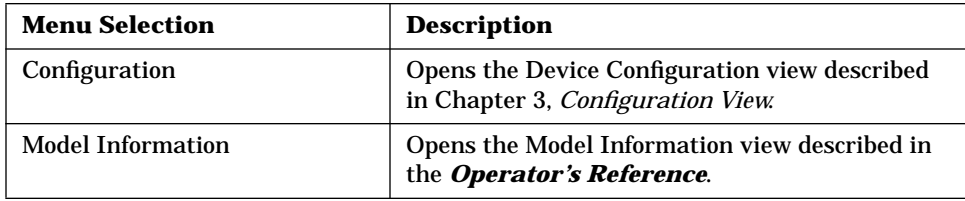

#### **Interface Label**

This label displays the interface (port) number.

#### **Administrative Status Label**

This label displays the status of this interface. Double-click this label to open the Port Configuration - CSIIfPort view described in Chapter 3, *Configuration Views*. Table 2-2 and [Table 2-3](#page-27-0) list the possible states relative to the application selected (Physical or Bridging). The default application for this view is Physical (MIB-II). To select the application to be displayed, click the **Filter** menu button in the Interface Options panel. (Refer to the *Interface Options Panel* description later in this chapter for more information on the Filter menu button.)

#### **Table 2-2. Administrative Status for the Physical or MIB II Application**

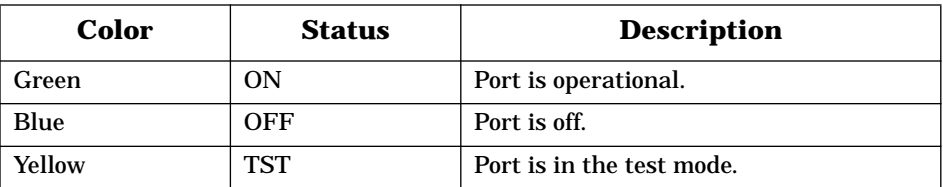

*Interface Icon*

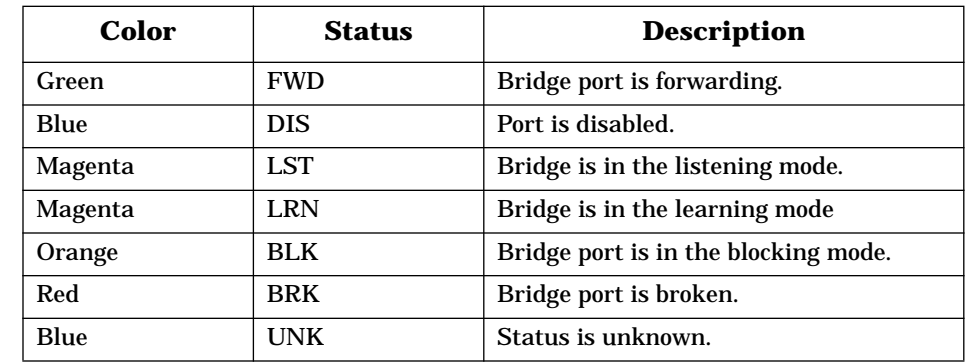

#### <span id="page-27-0"></span>**Table 2-3. Administrative Status for the Bridging Application**

## **Interface Type Label**

This label displays the interface type. Table 2-4 lists the possible interface types.

**Table 2-4. Interface Types** 

| <b>Type</b>     | <b>Description</b>                                |
|-----------------|---------------------------------------------------|
| Other           | None of the following                             |
| Reg1822         | Regular 1822                                      |
| HDH1822         | <b>HDLC Distant Host protocol</b>                 |
| DDNX25          | Defense Data Network X.25                         |
| rfc877X25       | <b>RFC877 X.25</b>                                |
| <b>Ethernet</b> | Ethernet CSMA/CD                                  |
| iso88023        | <b>ISO CSMA/CD</b>                                |
| iso88024        | <b>ISO</b> token bus                              |
| iso88025        | ISO token ring                                    |
| iso88026        | ISO man                                           |
| starLan         | <b>StarLAN JEEE 802.3</b>                         |
| Prot10MB        | ProNET 10 Mbps                                    |
| Prot80MB        | ProNET 80 Mbps                                    |
| HyChan          | Hyperchannel                                      |
| <b>FDDI</b>     | <b>Fiber Distributed Data Interface</b>           |
| <b>LAPB</b>     | X.25 Line Access Procedure, Balanced              |
| <b>SDLC</b>     | <b>IBM Synchronous Data Link Control protocol</b> |
| T1              | T1 link (USA and Japan)                           |

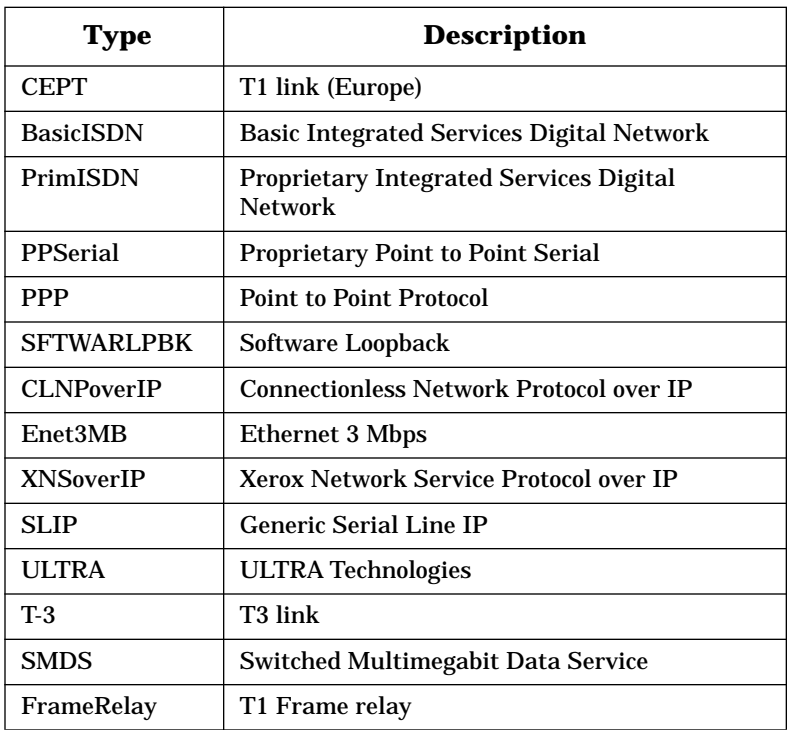

#### <span id="page-28-0"></span>**Table 2-4. Interface Types (Continued)**

#### **MAC Address Label**

This label displays the MAC address of the device interface. Double-click this label to open the CSI Interface Port Model Information View display described in the *Operator's Reference*.

#### **Network Information Label**

This label displays user-selectable network information (Address, Name, or Mask). The default is Address.

To change this label's display, use the Interface Options panel described later in this chapter, or do the following:

- 1. Double-click the label to open the Network Information Panel dialog box.
- 2. Click the network information entry you wish to display.
- 3. Click **OK**.

#### <span id="page-29-0"></span>**Gauge Label**

This label displays the performance statistic determined by the Gauge Control Panel for this interface. (Refer to the *Gauge Control Panel* description later in this chapter for more information.) Double-click this label to open the Performance - CSIIfPort view described in the *Operator's Reference*.

## **Interface Options Panel**

This area of the Interface Device view [\(Figure 2-1\)](#page-24-0) allows you to modify the presentation of a highlighted icon. Double-click a non-text area of this panel to open the Gauge Control Panel view described later in this chapter. The Interface Options panel provides the information described below.

#### **Filter**

This menu button allows you to select the application to be displayed by the Interface icons. You can select other applications such as IP routing if the SPECTRUM Routing Services Management Module is loaded. For more information, refer to the *Routing Services Management Module Guide.*

#### **Network Information**

This menu button allows you to select the type of information displayed in the Network Information label of the highlighted icon. Possible selections are ADDRESS, NAME, or MASK.

#### **Interface Description**

This field provides a description of the highlighted interface. If no interface is highlighted, this field is empty or shows the interface previously highlighted.

## **Gauge Control Panel**

This view ([Figure 2-3](#page-30-0)) allows you to change the type of statistical information displayed on the Gauge label of the Interface icon. To access the Gauge Control Panel view, double-click the background of the Interface Options panel, or do the following:

- 1. Highlight the Interface Options panel.
- 2. From the View menu, select **Icon Subviews -> Gauge Control Panel**.

#### <span id="page-30-0"></span>**Figure 2-3. Gauge Control Panel**

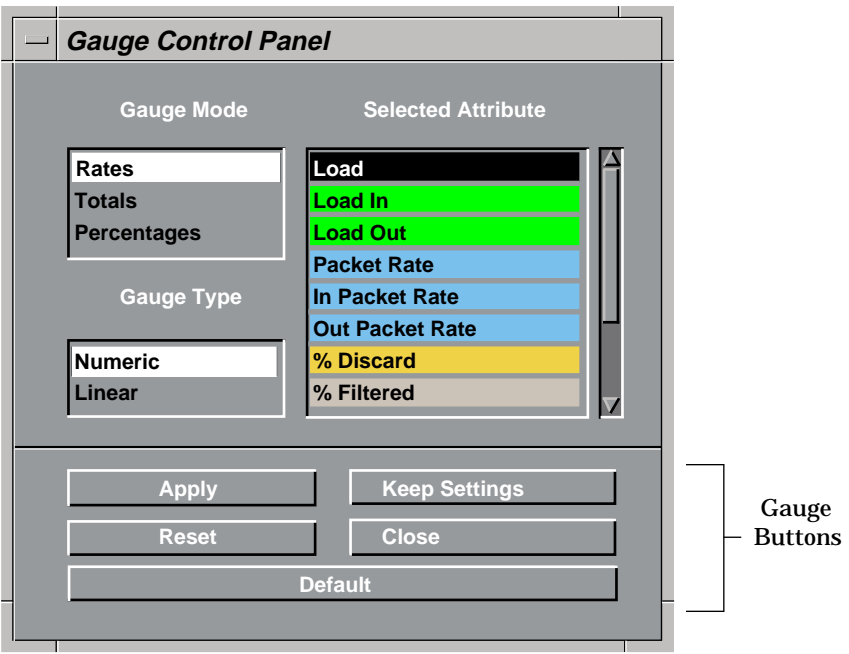

The Gauge Control Panel provides the following:

- Gauge Mode area
- Selected Attribute area
- Gauge Type area
- Gauge buttons

#### **Gauge Mode**

This area allows you to select the type of information shown on the Gauge label of the Interface icon: Rates, Totals, or Percentages. The Percentages selection displays the percentage of the selected interface compared to the rest of the interfaces.

The color displayed on the Gauge label depends upon the particular mode and statistical attribute selected. [Table 2-5](#page-31-0) and [Table 2-6](#page-31-0) list the attributes and their corresponding colors for the Totals mode and Rates mode, respectively.

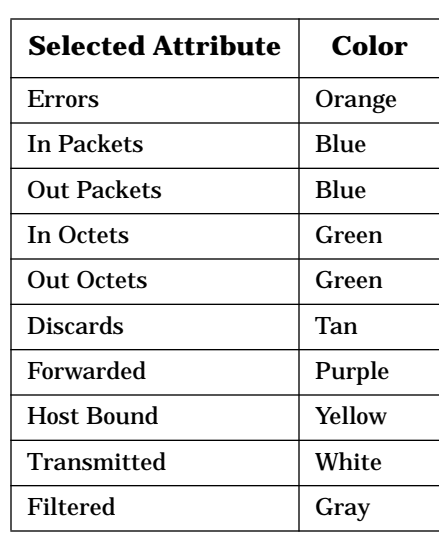

#### <span id="page-31-0"></span>**Table 2-5. Totals Mode: Attributes and Corresponding Color**

#### **Table 2-6. Rates Mode: Attributes and Corresponding Color**

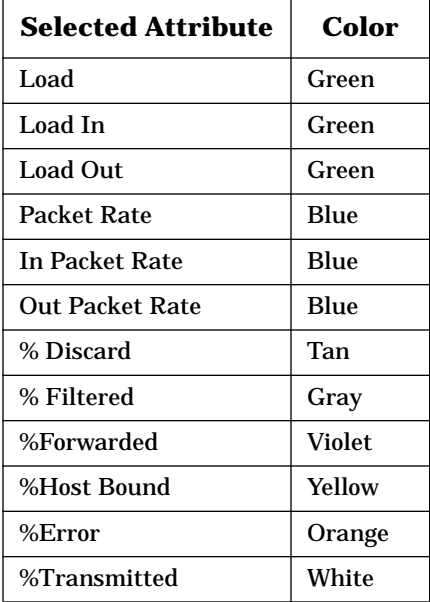

#### **Selected Attribute**

This area allows you to select the statistical attribute displayed on the Interface icon's Gauge label. The label changes color to reflect the attribute selected.

#### **Gauge Type**

This area allows you to select either a numeric or linear display on the Gauge label.

#### **Gauge Buttons**

The following describes the Gauge buttons:

#### **Apply**

Applies the current settings to the Gauge label for as long as the view is open.

#### **Keep Settings**

Saves the current settings while SpectroGRAPH is running. Settings return to default when you restart SpectroGRAPH.

#### **Reset**

Returns the settings to the previously saved values.

#### **Close**

Closes the Gauge Control Panel view.

#### **Default**

Returns the settings to the SPECTRUM default.

# <span id="page-33-0"></span>**Chassis Device View**

This view uses a Chassis Device icon to provide a logical representation of the device chassis and its interfaces or ports. The Chassis Device icon provides menu and double-click zone access to the views that monitor the interfaces.

Figure 2-4 shows an example of the Chassis Device view for the 2E42-27R device.

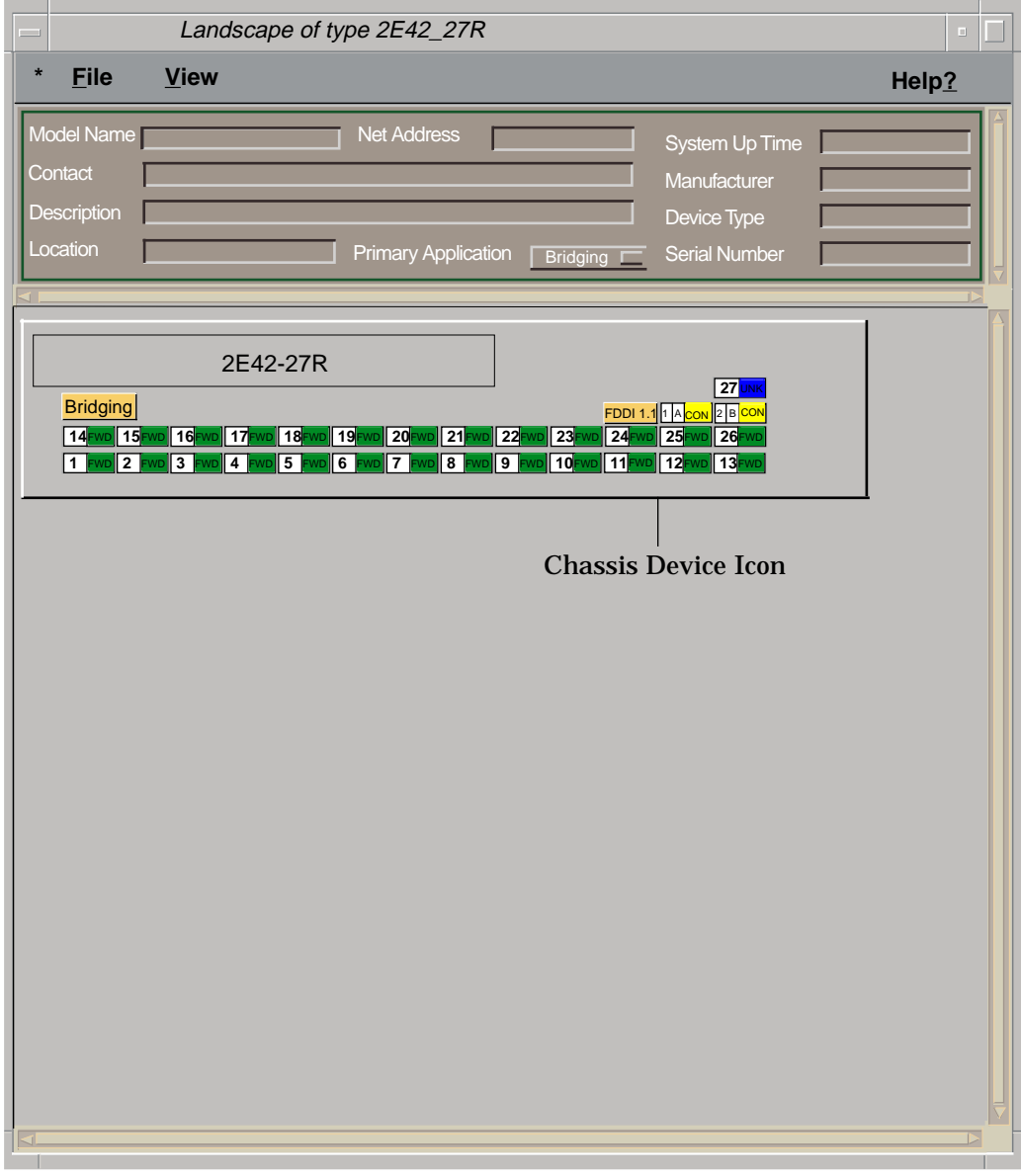

**Figure 2-4. Chassis Device View** 

<span id="page-34-0"></span>*Chassis Device Icon*

# **Chassis Device Icon**

This icon is a logical representation of the physical device and its front panel interfaces or ports. This section describes the information available from the Chassis Device icon. Figure 2-5 shows an example of the Chassis Device icon for the 2E42-27R device.

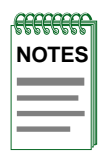

*The callouts displayed in this illustration identify the label name and the view to which it provides double-click access. For example, Device Type Label/Device Configuration View displays the device model number and provides double-click access to the Device Configuration view.* 

*The menus displayed in the illustration are the Icon Subviews menus for that label.*

#### **Figure 2-5. Chassis Device Icon**

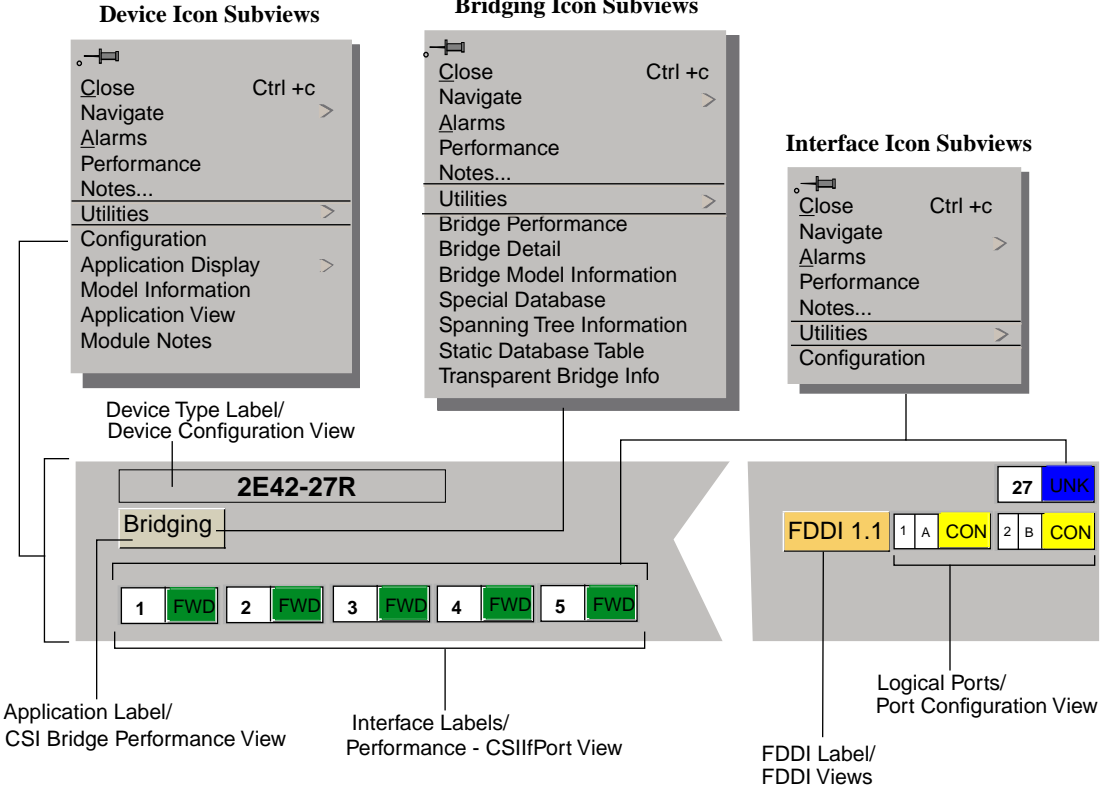

**Bridging Icon Subviews**

#### <span id="page-35-0"></span>**Device Type Label**

This label identifies the type of device. (Refer to [Figure 2-5.](#page-34-0)) Double-click this area to open the Device Configuration view described in Chapter 3, *Configuration Views*.

#### **Device Icon Subviews Menu**

Table 2-7 lists each of the device-specific Icon Subviews menu selections available for this device. For information on accessing device-specific subviews, see Chapter 1, *Introduction*.

**Table 2-7. Device Icon Subviews Menu**

| <b>Menu Selection</b>      | <b>Description</b>                                                                                                    |
|----------------------------|----------------------------------------------------------------------------------------------------|
| Configuration              | Opens the Device Configuration view described in Chapter 3,<br><b>Configuration Views.</b>                              |
| <b>Application Display</b> | Opens the Application menu selection. This menu selection<br>allows you to select the physical or bridging application. |
| <b>Model Information</b>   | Opens the Model Information view described in the<br><b>Operator's Reference.</b>                                       |
| <b>Application View</b>    | Opens the Application view described in Chapter 5,<br><b>Application Views.</b>                                         |
| <b>Module Notes</b>        | Opens the Module Notes dialog box.                                                                                      |

#### **Application Label**

This label provides access to the Bridging Icon Subviews menu. (Refer to [Figure 2-5](#page-34-0).) Double-click the Application label to open the CSI Bridging Performance view described in the *Operator's Reference*.

#### **Bridging Icon Subviews Menu**

[Table 2-8](#page-36-0) lists specific Icon Subviews menu selections for the Application Label. For information on accessing device-specific subviews, see Chapter 1, *Introduction*.
*Chassis Device Icon*

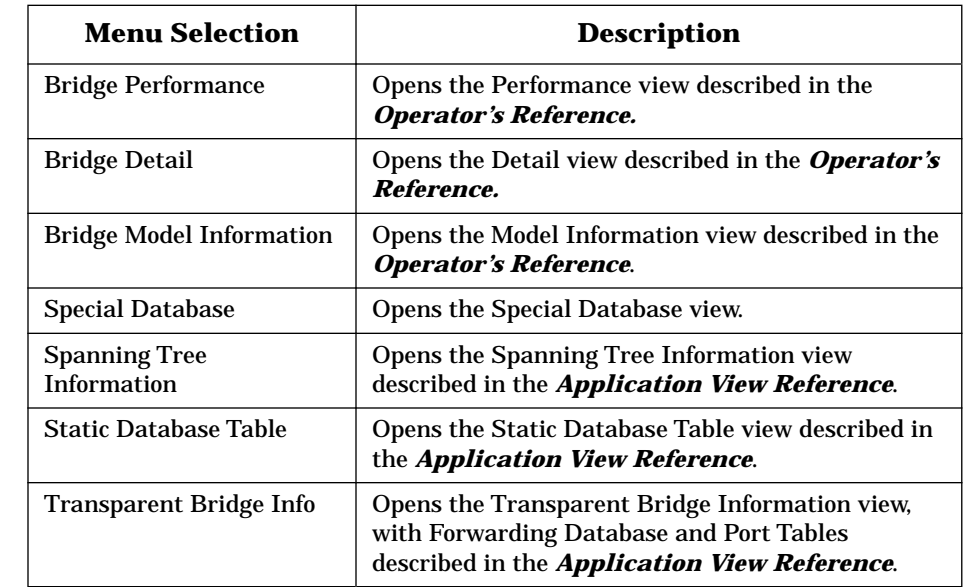

#### **Table 2-8. Application Label Icon Subviews Menu**

### **Interface Labels**

These labels identify the number and activity status of each port. (Refer to [Figure 2-5.](#page-34-0)) Table 2-9 and [Table 2-10](#page-37-0) list the possible states relative to the application selected. Double-click the label to open the Performance - CSIIfPort view described in the *Operator's Reference*.

#### **Table 2-9. Interface Status for the Bridging Application**

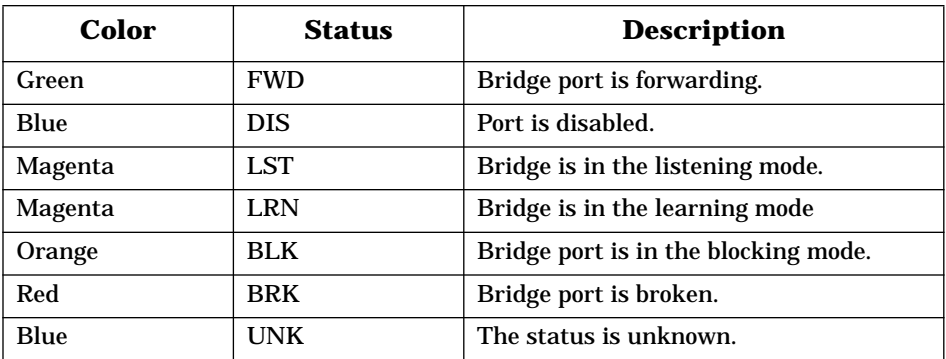

*Chassis Device Icon*

<span id="page-37-0"></span>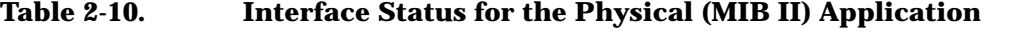

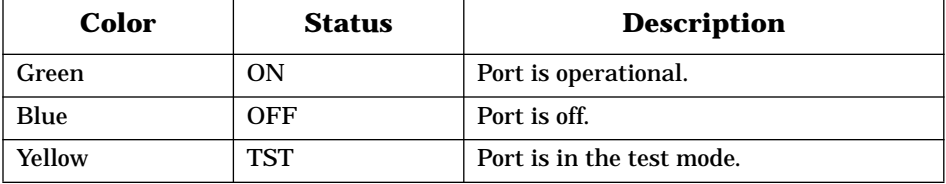

### **Interface Icon Subviews Menu**

This menu's Configuration option opens the Configuration dialog box, which allows you to enable or disable the selected port. For information on accessing device-specific subviews, see Chapter 1, *Introduction*.

### **FDDI Label**

This label provides access to the FDDI Icon Subviews menu. (Refer to [Figure 2-5.](#page-34-0)) Double-click this label to open the FDDI Application views described in the *Operator's Reference*.

#### **FDDI Icon Subviews Menu**

Table 2-11 describes each of the Icon Subviews menu selections available for FDDI. For information on accessing device-specific subviews, see Chapter 1, *Introduction*.

#### **Table 2-11. FDDI Label Icon Subviews Menu**

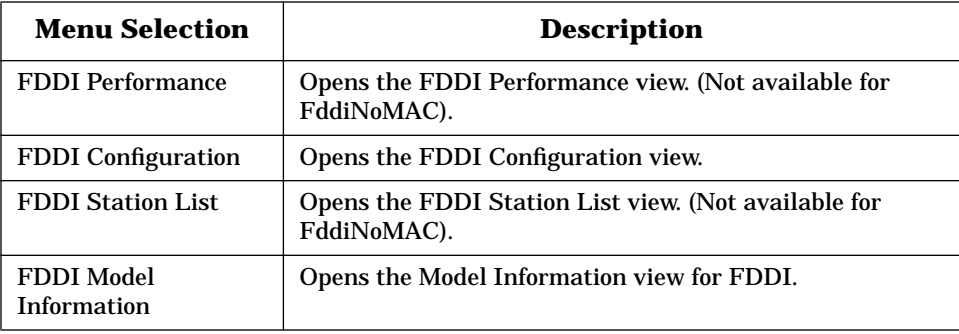

*Chassis Device Icon*

### **Logical Ports Labels**

These labels provide access to the Logical Port Icon Subviews menu. Double-click a label to open the Port Configuration View.

### **Logical Ports Icon Subviews Menu**

Table 2-12 describes each of the Icon Subviews menu selections. For information on accessing device-specific subviews, see Chapter 1, *Introduction*.

#### **Table 2-12. Logical Ports Icon Subviews Menu**

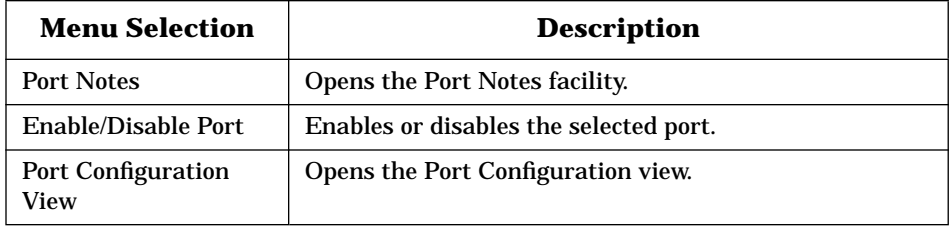

# **Physical Device View**

This view provides a static image of the device and its ports or interfaces and does not change to reflect configuration status. Figure 2-6 is an example of the Physical Device view for the 8H02-16 device.

**Figure 2-6. Physical Device View**

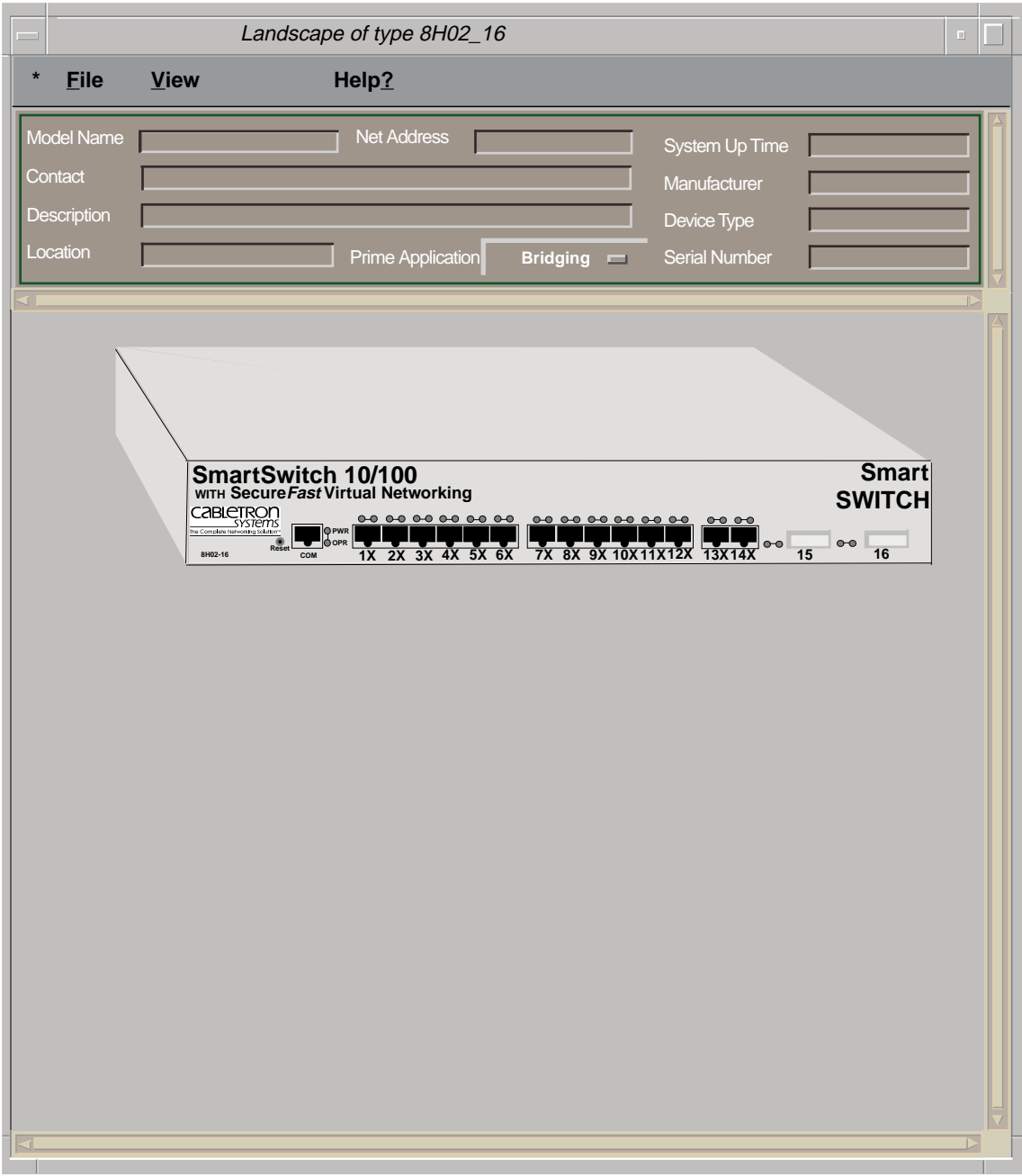

# III II II II II **Chapter 3**

# **Configuration Views**

# **What Is in This Chapter**

This chapter describes the Configuration views available for the Fast Ethernet SmartSwitch Modules. These views display network configuration and operating information for the device and its interfaces.

The following Configuration views are available for this device:

- Device Configuration
- Port Configuration CSIIfPort
- FddiMAC Device Configuration
- Port Configuration

Refer to Chapter 1, *Introduction,* for information on *Accessing SPECTRUM Views from the Device Icon* and *Accessing Device-Specific Subviews*.

# **Device Configuration View**

This view provides device -specific configuration information as well as access to other views that allow you to configure device components.

## **Device Configuration Information**

This section of the Configuration view displays the following device-specific information.

#### **Contact Status**

Indicates whether a connection with the device has been established.

This view also provides the following SPMA view buttons that allow you to configure this device. Refer to the *SPECTRUM Portable Management Application Tools Guide* for details on the views accessible from these buttons.

#### **Component Table**

Opens the Community Name window, which provides information on the Fast Ethernet SmartSwitch Module components.

#### **Download Application**

Opens the TFTP Download View, which enables you to upgrade the firmware for a Fast Ethernet SmartSwitch Module from a TFTP Boot or Bootp Server.

#### **Trap Table**

Opens the Trap Table, which allows you to set up your workstation to be notified of traps received and sent by the Fast Ethernet SmartSwitch Module.

*Interface Configuration Table Information*

## **Interface Configuration Table Information**

This table within the Device Configuration view provides the following configuration information about the device's interfaces or ports.

#### **Number of Interfaces**

Displays the number of interfaces or ports available for this device.

#### **Index**

Displays the interface or port number.

#### **Type**

Displays the type of hardware interface or port. Table 3-1 lists the possible interface types.

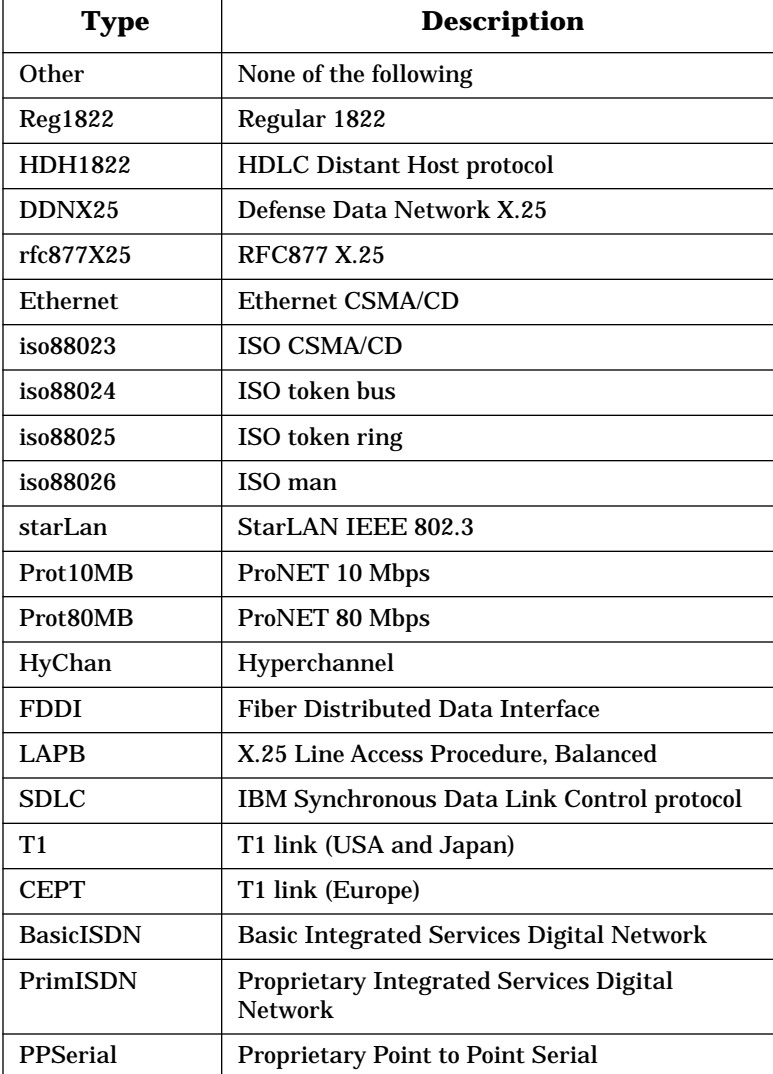

#### **Table 3-1. Interface Types**

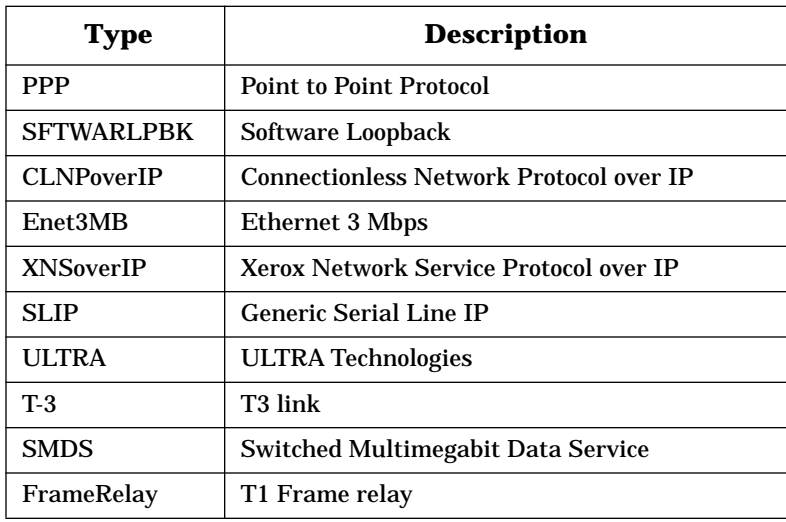

### **Table 3-1. Interface Types (Continued)**

#### **Phy Address**

Displays the physical (MAC) address of the interface or port.

#### **Max Frame Size**

Displays the maximum frame size for the interface or port.

#### **Oper Status**

Displays the current operational state of this interface or port (Up, Down, or Testing).

# **Port Configuration - CSIIfPort View**

This view provides information on the configuration and operating status of the device interfaces or ports.

To access the Port Configuration - CSIIfPort view for a particular interface or port, do the following:

- 1. Within the Interface Device view, highlight the Interface icon.
- 2. From the View menu, select **Icon Subviews -> Configuration**.

This view provides the following information:

#### **Interface Index**

Displays the numerical value identifying the interface or port.

#### **Interface Type**

Displays the type of interface or port.

#### **Operation Status**

Displays the current operating status of the interface or port. Possible values are On, Off, and Test.

#### **Admin Status**

Displays the current administrative status of the interface or port. Possible values are On, Off, and Test.

#### **IF Description**

Provides a description of the interface or port.

# **FddiMAC Device Configuration View**

The FddiMAC Device Configuration view provides configuration and operating status information.

To access this view, do the following:

- 1. Highlight the FddiMAC icon in the Application view (Icon mode) or the FddiMAC text label (List mode).
- 2. From the View menu, select **Icon Subviews -> Configuration** or click the applicable mouse button (middle or right) and select **Configuration**.

# **Station Configuration**

This section of the FddiMAC Device Configuration view provides the following configuration information on the FDDI station.

#### **Ring State**

The current state of the FDDI Ring. Table 3-2 lists the possible states and their descriptions.

#### **Table 3-2. FDDI Ring States**

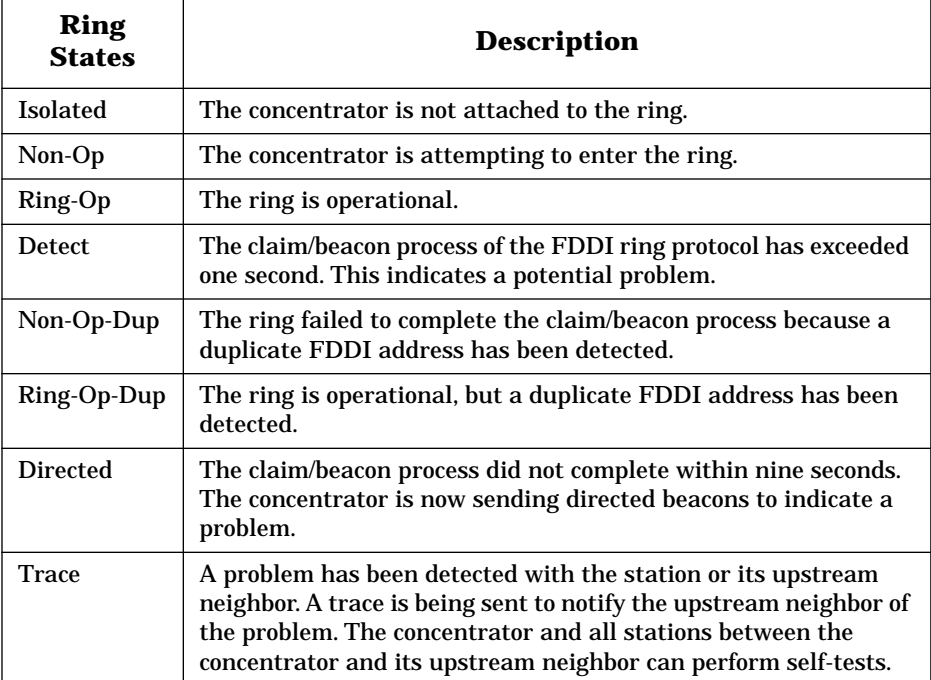

*Station Configuration*

#### **MAC Configuration**

The actual configuration of the station. Table 3-3 lists the possible configurations and their descriptions.

#### **Table 3-3. SMT MAC Configurations**

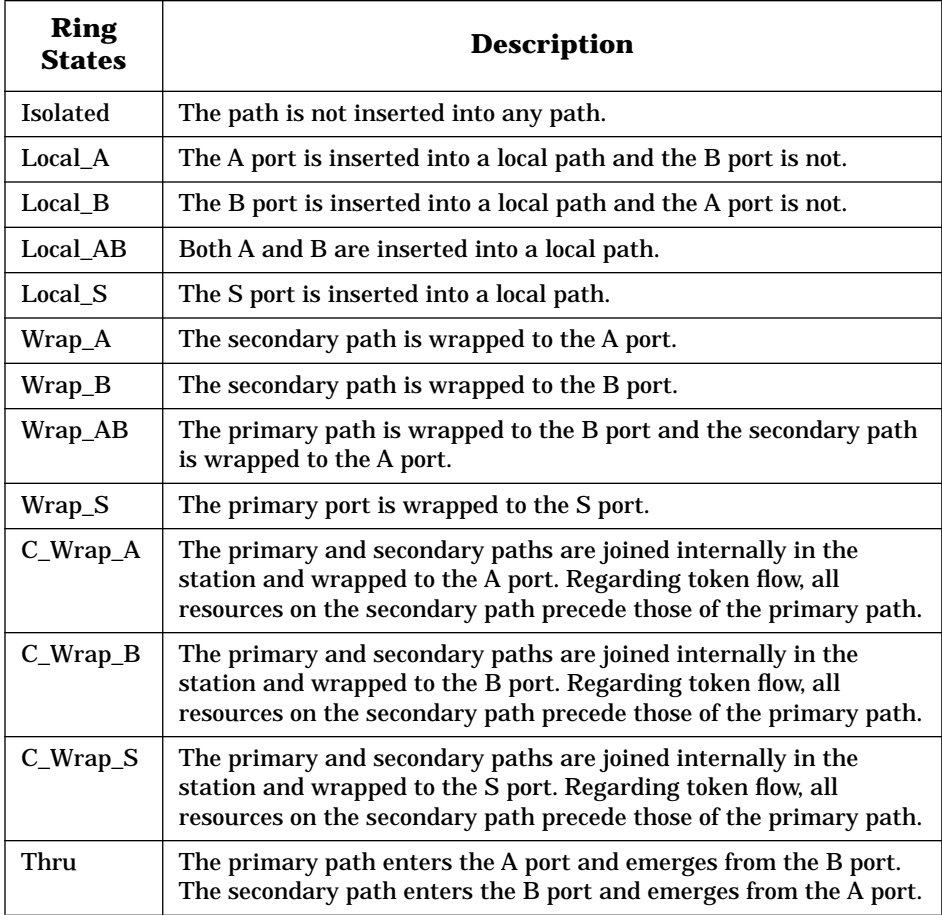

#### **Current MAC Path**

The ring that this station resides on. Possible entries are Primary, Secondary, or Local.

#### **MAC Address**

The MAC (physical) address of this station.

#### **MAC Count**

The number of MACs supported by this station.

#### **Non Master Ports**

The number of non-master ports on this station.

#### **Master Ports**

The number of master ports on this station.

# **SMT Information**

This section of the FddiMAC Device Configuration view provides the following configuration information on the FDDI SMT:

#### **SMT Version**

The version of Station Management (SMT) running.

#### **OBS Present**

Indicates whether an Optical Bypass Switch (OBS) is connected.

#### **T-Notify (sec)**

The timer value, in seconds, used in Neighbor Notification Protocol. The allowed range is from 2 to 30 seconds.

#### **T-Req (milli sec)**

The Target Token Rotation Time (TTRT) bid, in milliseconds, made by this concentrator.

#### **T-Neg (milli sec)** The winning TTRT bid, in milliseconds, on the ring.

#### **TVX (milli sec)**

The valid transmission time, in milliseconds.

# **Port Configuration View**

The Port Configuration view provides information on the configuration and operating status of the ports. To access this view, do the following:

- 1. Highlight the Logical Port icon in the Chassis Device view.
- 2. From the View menu, select **Icon Subviews -> Port Configuration View**.

The Port Management section of the FDDI Port Configuration view provides the following information:

#### **Port Action**

Allows you to enable/disable the port. The state returns to "Other" once the port has been Enabled/Disabled.

#### **Port State**

The status of this port. Possible states are disabled, connecting, standby, and active.

#### **Port Type**

The type of port. Possible port types are A\_Port, B\_Port, Slave, or Master.

#### **Link Error Rate Estimate**

The link error rate estimate is a cumulative long-term average of the bit error rate, which represents the quality of the physical link. The link error rate estimate is computed when the port is connected and every 10 seconds thereafter. It ranges from  $10^{-4}$  to  $10^{-15}$  and is reported as a whole integer. For example, if the port's link error rate estimate is computed to be 10<sup>-5</sup>, the value reported in this field would be 5, which represents an actual rate of 1,250 bit errors per second. A lower link error rate estimate indicates a higher bit error rate as shown in Figure 3-1.

**Figure 3-1. Link Error Rate Estimate**

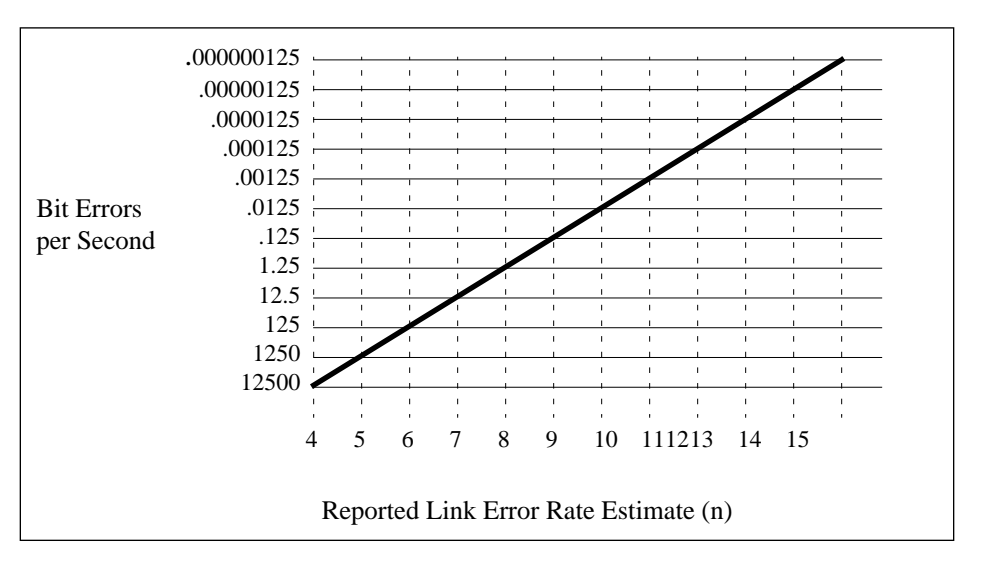

#### **Link Error Monitor Count**

The aggregate link error monitor count. This count is set to zero on station power up and increments each time the port's link error monitor detects an error. An increasing link error monitor count usually indicates a problem with the connectors or the cable between this port and the node.

#### **Link Error Rate Cutoff**

The link error rate threshold at which a link connection is flagged as faulty and the port disabled by SMT. The default link error rate cutoff threshold is 7, which represents 12.5 bit errors per second.

#### **Link Error Rate Alarm**

The link error rate threshold above which an alarm for the port will be generated. The default link error rate alarm threshold is 8, which represents 1.25 bit errors per second.

#### **Link Error Monitor Reject Count**

The link error monitor count of the times the link has been rejected.

# **Chapter 4** IIII I I I I

# **Event and Alarm Messages**

# **What Is in This Chapter**

This chapter lists the types of events and alarms generated by the Fast Ethernet SmartSwitch Modules and provides any probable cause messages corresponding to these alarms.

# **Device Events and Alarms**

Table 4-1 lists the SPECTRUM database directory paths (in bold) and the messages displayed for the Event Log and Alarm Manager when applicable.

#### **Table 4-1. Fast Ethernet SmartSwitch Module Events and Alarms**

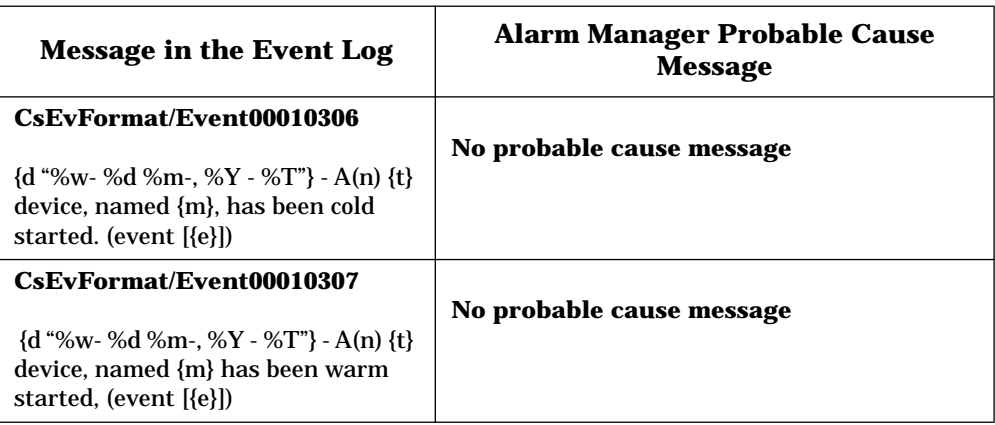

#### **Table 4-1. Fast Ethernet SmartSwitch Module Events and Alarms (Continued)**

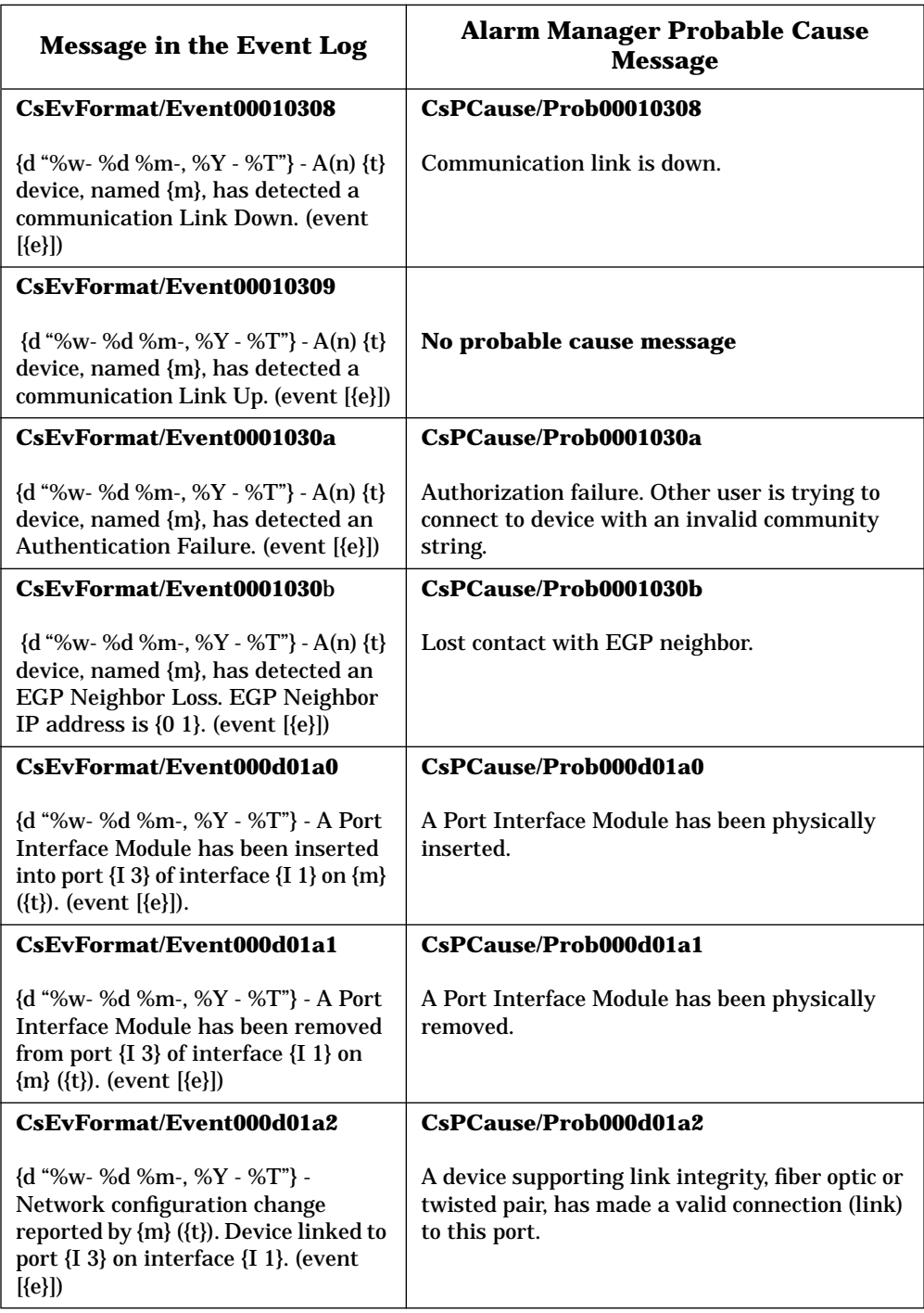

#### **Table 4-1. Fast Ethernet SmartSwitch Module Events and Alarms (Continued)**

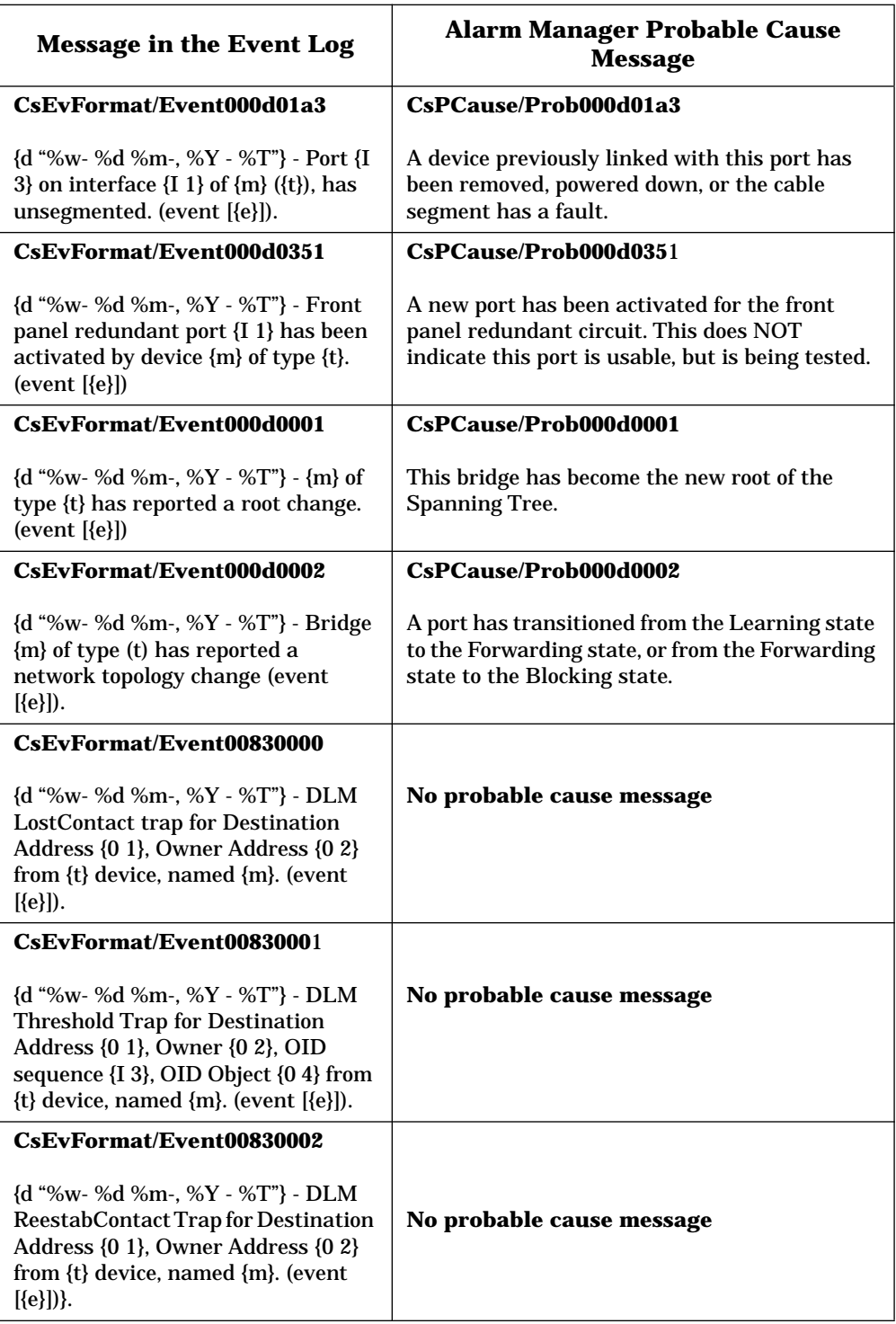

# III II II II II **Chapter 5**

# **Application Views**

# **What Is in This Chapter**

This chapter describes the device-specific applications listed below for the Fast Ethernet SmartSwitch Modules. The corresponding application model type is shown in parentheses.

- Interface Remap (CtIfRemapApp)
- Fast Ethernet (FastEnetApp)
- FDDI FNB Application (FddiMAC)
- ATM Application (ATM\_Client)
- DownLoad App (CtDownLoadApp)

# **Common Applications Not Covered Here**

This device supports the following common applications described in the *Application View Reference*:

- Bridging (CSIBridge)
	- Spanning Tree (Ct\_Stp\_App)
	- Static (Static\_App)
	- Transparent (CT\_Tp\_Appl)
- MIB-II (SNMP2\_Agent)
	- ICMP (ICMP\_App)
	- $-$  IP (IP2\_App)
	- System (System2\_App)
	- UDP (UDP2\_App)
- RS-232 App (RFC1317App)

The following major application is available if you purchase the associated Cabletron product. The application is described within the documentation supplied with the product.

- Standard RMON (RMON App)
	- Ethernet Probe 1(RMONEthProbe) through Ethernet Probe 16 (RMONEthProbe)

# **Device Application View**

This view shows the common and device-specific applications supported by this device and provides access to application-specific information.

Refer to Chapter 1, *Introduction*, for information on *Accessing SPECTRUM Views from the Device Icon*.

[Figure 5-1](#page-57-0) shows an example of an Application view in the Icon mode. [Figure 5-2](#page-58-0) shows an example of an Application view in the List mode.

To change the display mode, from the View menu select **Mode -> List** or **Icon**.

### <span id="page-57-0"></span>**Figure 5-1. Device Application View (Icon Mode)**

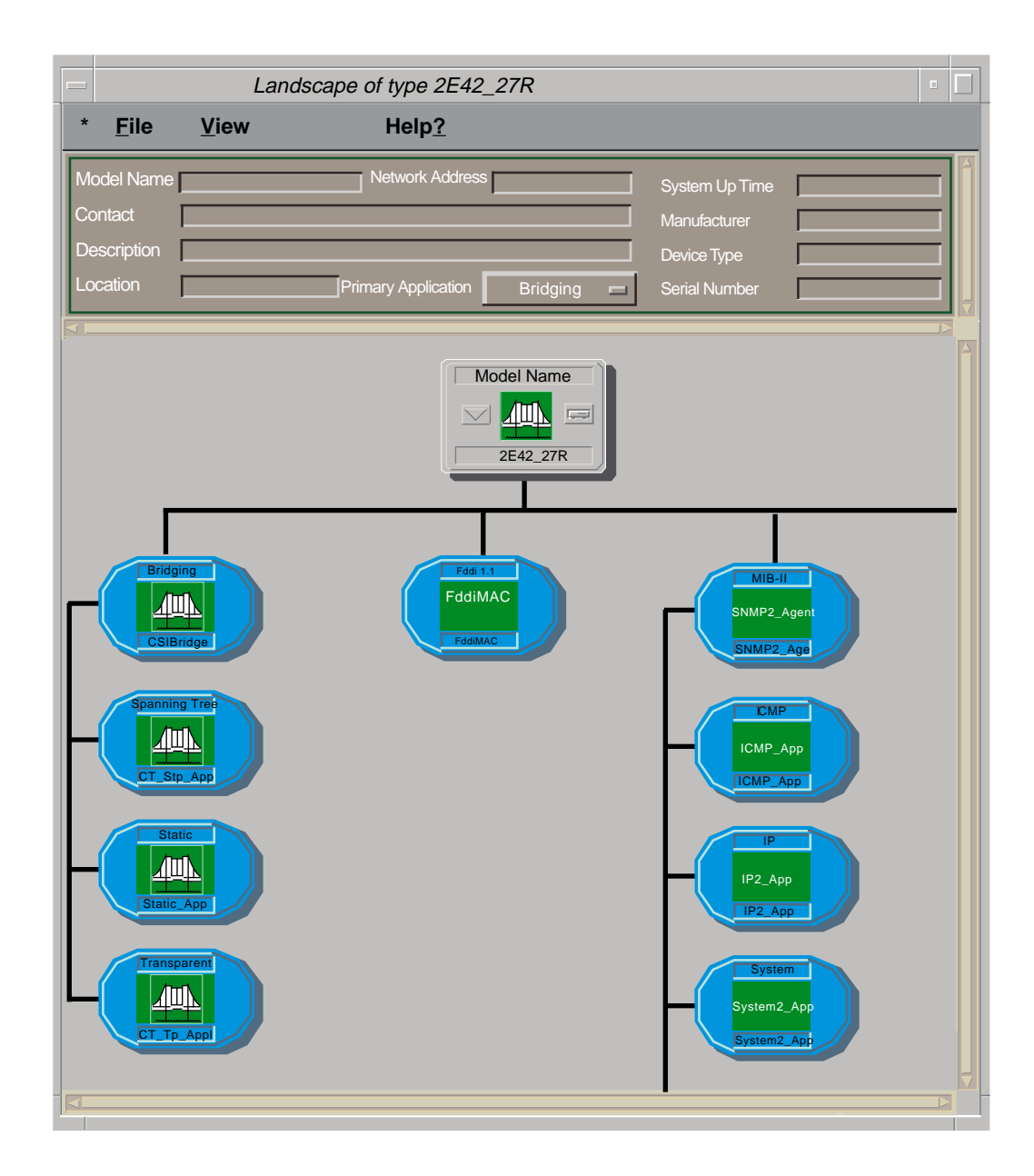

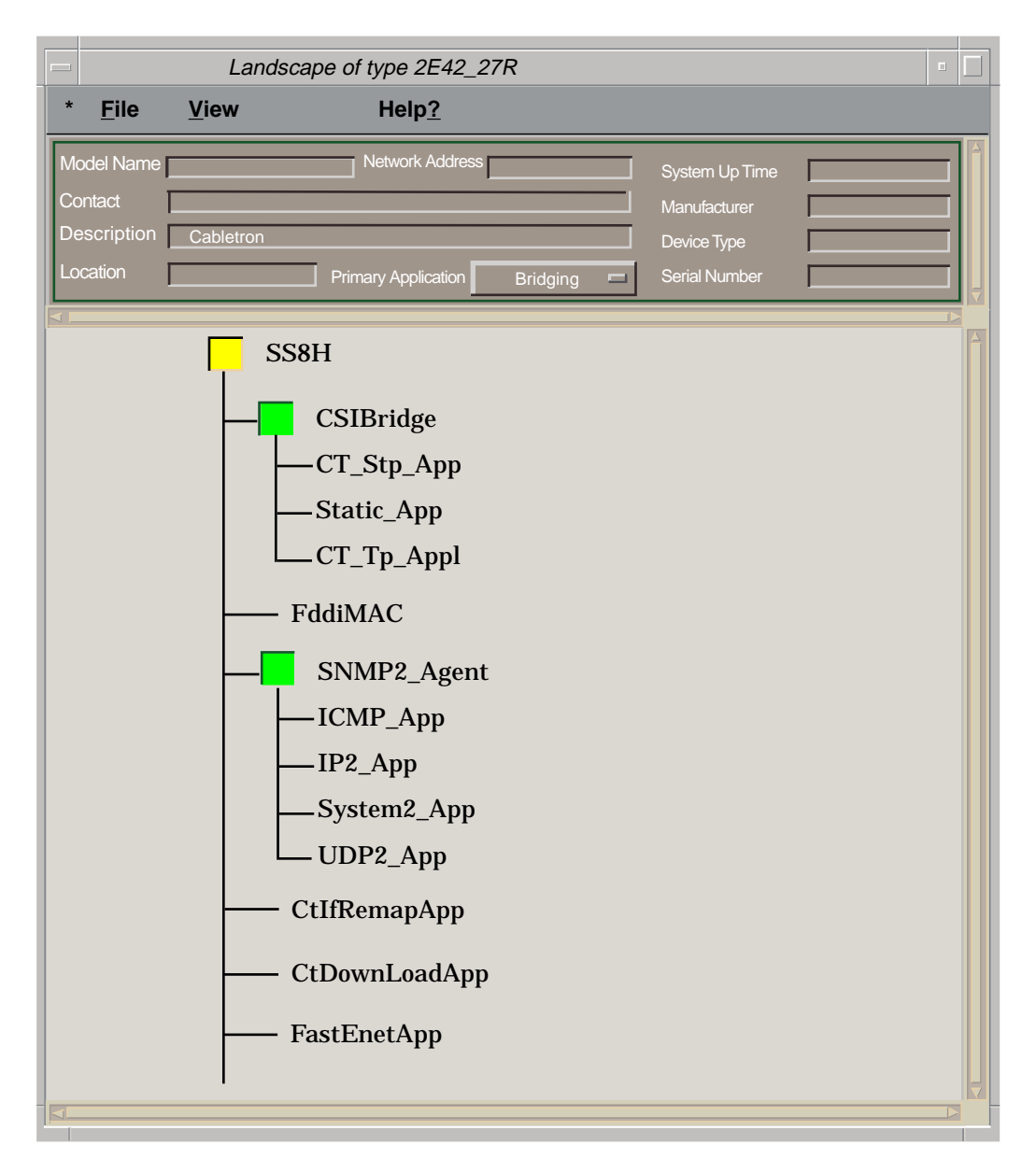

### <span id="page-58-0"></span>**Figure 5-2. Device Application View (List Mode)**

# **Interface Remap Application**

The name of the model type used to model the application is CtIfRemapApp. The application provides the ability to map one or more interfaces to another interface. A map is defined by creating a row in the Interface Remap Table (described below) to specify the source and destination interfaces. When a source interface is remapped to a destination interface, the destination interface transmits all packets received or transmitted on the source interface. Counters on the destination interface increment for all packets transmitted by normal bridging or due to the interface remap. [Figure 5-3](#page-60-0)  shows a view of the Interface Remap Table.

Access the Interface Remap Table as follows:

- 1. Highlight the CtIfRemapApp icon (Icon mode) or text label (List mode).
- 2. From the View menu, select **Icon Subviews -> Port Remap**.

The Interface Remap Table provides the following information:

#### **Number Entries**

The number of active entries in the Interface Remap Table.

#### **Physical Errors Enable**

Physical error remapping can be Enabled, Disabled, or Unsupported. Unsupported indicates that the device is incapable of remapping physical errors.

#### **Max Number Entries**

The maximum number of entries allowed in the Interface Remap Table.

### **Sort**

Used to sort the Interface Remap Table.

### **Find**

Used to search the Interface Remap Table for a specific interface.

### **Update**

Used to update the Interface Remap Table.

#### **Source Port**

The source interface that will have packets redirected to the destination interface as defined by **Destination**.

#### **Destination**

The interface that will see all packets redirected from **Source Port**.

### **Port Redirect**

This button opens the Port Redirect view, where you can add or delete an entry from the table.

#### <span id="page-60-0"></span>**Figure 5-3. Interface Remap Table**

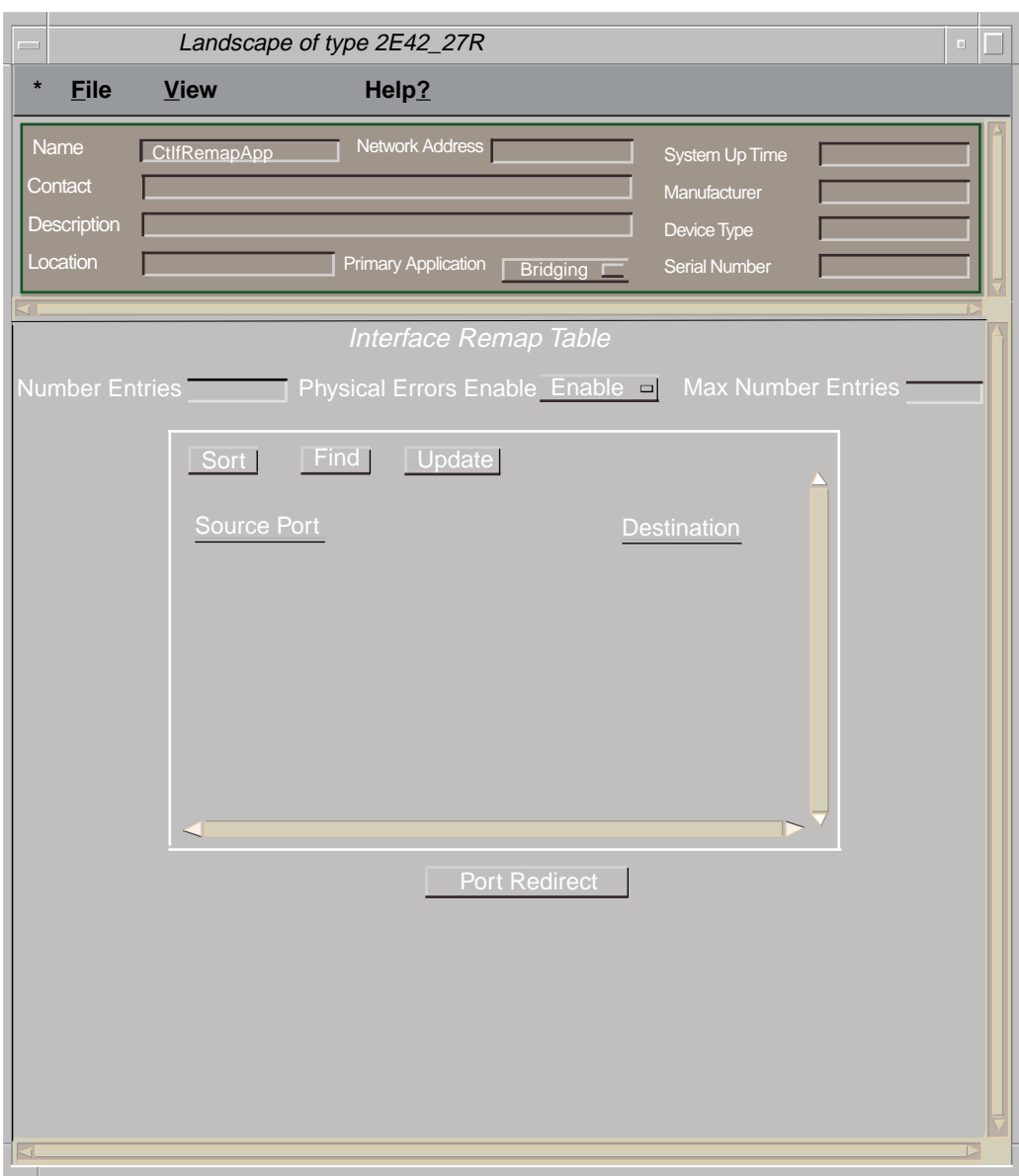

# **Fast Ethernet Application**

The name of the model type used to model the application is FastEnetApp. The application provides the Fast Ethernet Port Table and Fast Ethernet Configuration view, which allow you to configure ports for Ethernet or Fast Ethernet transmission or use Auto-Negotiation to determine transmission mode.

### **Fast Ethernet Port Table**

Access this table as follows:

- 1. Highlight the FastEnetApp icon (Icon mode) or text label (List mode).
- 2. From the View menu, select **Icon Subviews -> Control Table**.

The Fast Ethernet Port Table provides the following information:

#### **Interface**

The interface number to which this Fast Ethernet information applies.

#### **Port Group**

The port group number to which this Fast Ethernet information applies.

#### **Port**

The physical port number to which this Fast Ethernet information applies.

#### **Operational Mode**

The current operational mode of this port.

# **Fast Ethernet Configuration View**

This view ([Figure 5-4\)](#page-62-0) allows you to configure ports for Ethernet or Fast Ethernet transmission or to use Auto-Negotiation in determining transmission mode. Open this view by double-clicking any entry in the Fast Ethernet Port Table. The Fast Ethernet Configuration view carries the Interface, Port Group, and Port information over from the Port Table.

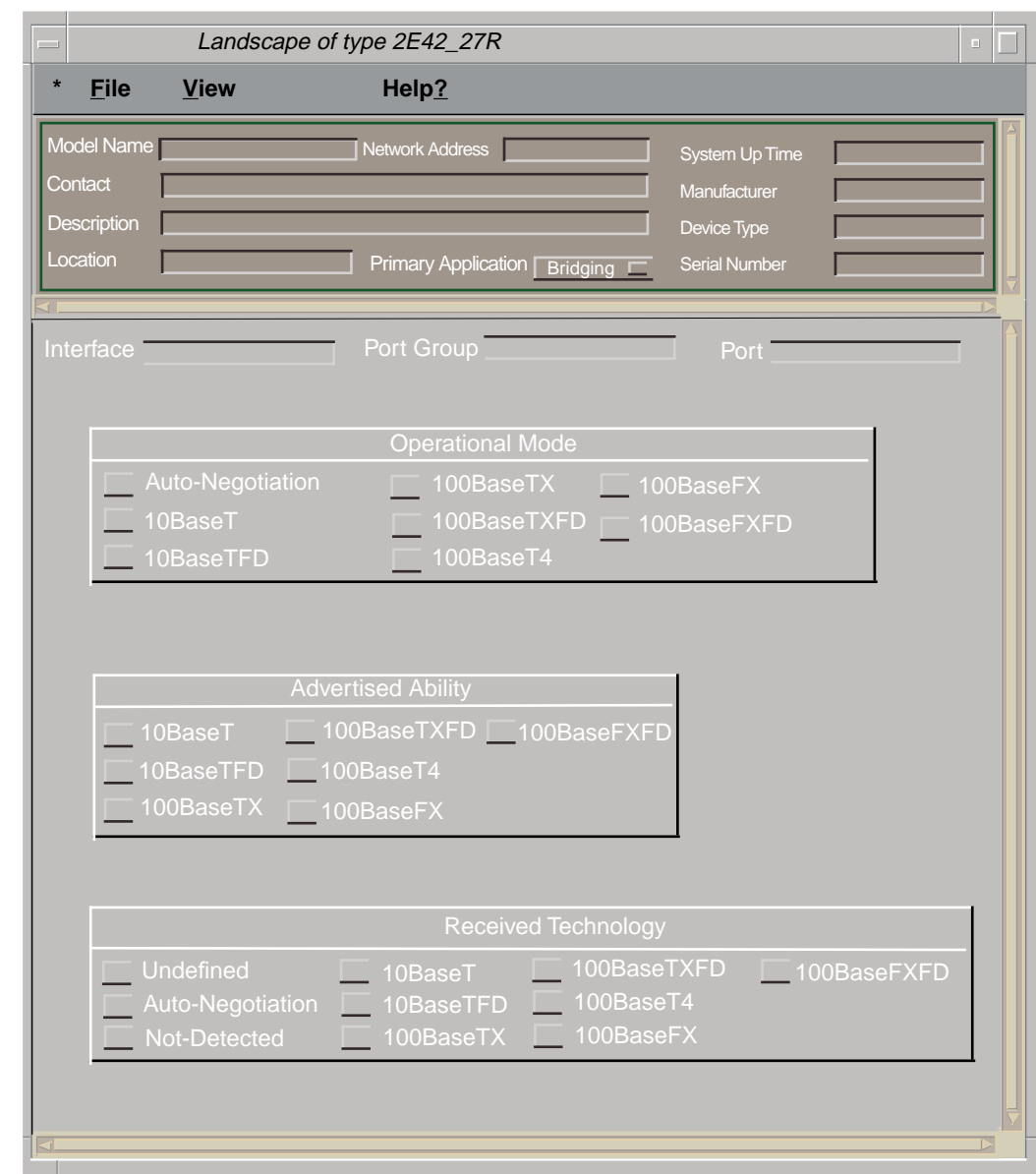

### <span id="page-62-0"></span>**Figure 5-4. Fast Ethernet Configuration View**

### **Operational Mode**

These selections indicate the current operational mode of this port. If you select Auto-Negotiation, you can select as many modes as needed from the Advertised Ability selections. You can only select one Operational Mode: either Auto-Negotiation or one of the specific modes. [Table 5-1](#page-63-0) lists the current operational modes, their values, and their descriptions.

*Fast Ethernet Configuration View*

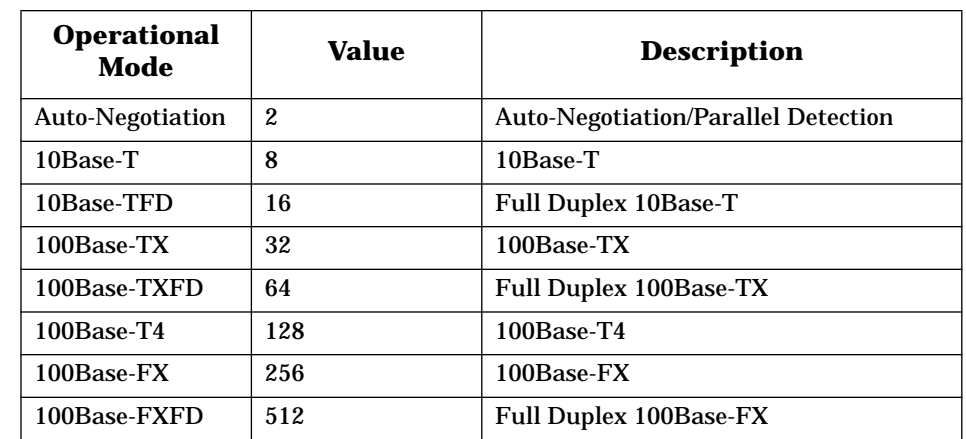

#### <span id="page-63-0"></span>**Table 5-1. Current Operational Mode Values and Descriptions**

### **Advertised Ability**

These selections indicate the advertised ability of the local hardware. They become active on ports that have Auto-Negotiation enabled. Auto-Negotiation allows the FE-100TX RJ-45 port to self-configure to 10 or 100 Mbps depending on the speed of the attached device. The interfaces can also dynamically configure themselves for full duplex or half duplex (standard mode) operation when both ends of the link support Auto-Negotiation. When only one link partner supports Auto-Negotiation, the mode defaults to half duplex.

Both local and remote management for the Fast Ethernet SmartSwitch Module provide the ability to disable Auto-Negotiation if desired. A port that does not support Auto-Negotiation will be read as "other" (1).

Table 5-2 lists the Advertised Ability modes, their values, and their descriptions.

#### **Table 5-2. Advertised Ability Mode Values and Descriptions**

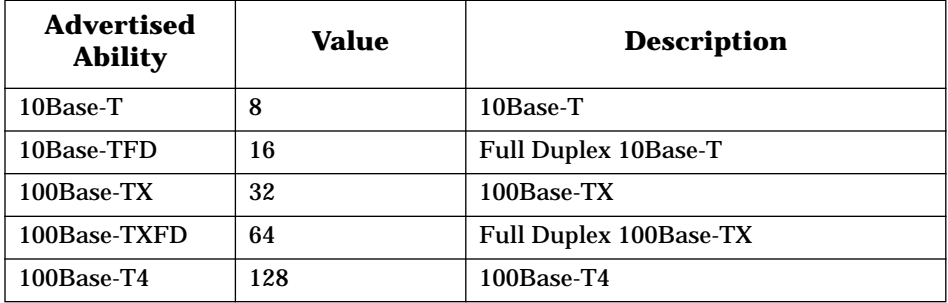

#### **Table 5-2. Advertised Ability Mode Values and Descriptions**

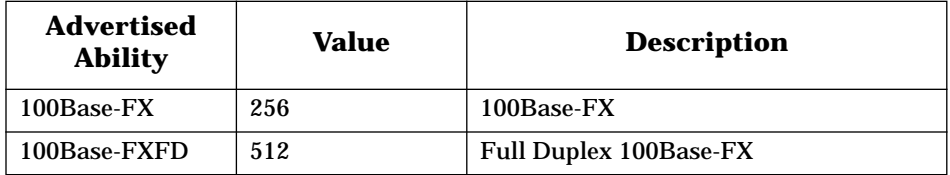

### **Received Technology**

These selections indicate the advertised ability of the remote hardware or link partner. These modes are read-only. Table 5-3 lists the Received Technology modes, their values, and their descriptions.

#### **Table 5-3. Received Technology Mode Values and Descriptions**

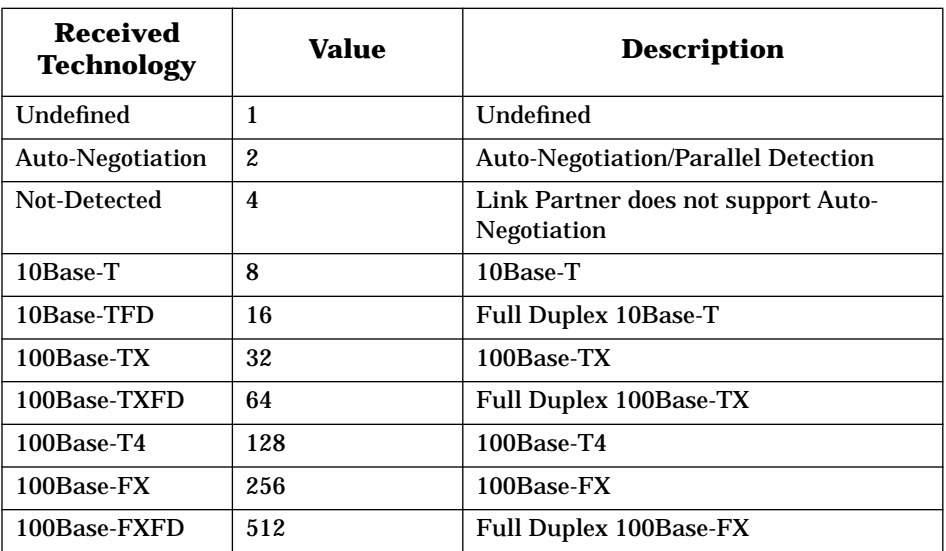

# **FDDI FNB Application**

This section describes the FDDI FNB application supported by this device. The name of the model type used to model the application is FddiMAC. This application is available when the appropriate High Speed Interface Module (HSIM) is installed.

Table 5-4 lists the application-specific subviews available from the Icon Subviews menu for the FDDI FNB application.

**Table 5-4. FDDI FNB Application Subviews menu**

| <b>Menu Selection</b>    | <b>Description</b>                                                                         |
|--------------------------|--------------------------------------------------------------------------------------------|
| DevTop                   | Opens the Device Topology view described in the Operator's<br><b>Reference</b>             |
| <b>Station List</b>      | Opens the FDDI Station List view described below.                                          |
| Acknowledge              | Allows you to acknowledge an alarm condition.                                              |
| Configuration            | Opens the Device Configuration view described in Chapter 3,<br><b>Configuration Views.</b> |
| <b>Model Information</b> | Opens the Model Information view described in the<br><b>Operator's Reference.</b>          |

### **FDDI Station List View**

This view displays information about the devices connected to the FDDI ring and provides the following functionality and information.

#### **Update**

This button updates the contents of the Station Table.

#### **MAC/Canonical**

This button controls which type of address is shown in the Station List. It toggles between MAC (Physical) and Canonical (Ethernet) and displays the format not currently selected.

#### **Set Filter/Clear Filter**

Set Filter Opens the Filter Dialog box for the selected column of the Station table. Type a character string to search the column.

Clear Filter returns the Station table to its normal state.

### **Sort Up**

This button has three possible states: Sort Up, Sort Down, and Unsort.

Sort Up organizes the list within a selected column from the lowest alphanumeric value to the highest.

Sort Down organizes the list within a selected column from the highest alphanumeric value to the lowest.

Unsort returns the fields to their normal state.

#### **Station Address**

Displays the MAC or Canonical address of this node on the ring.

#### **Node Class**

Displays the type of FDDI ring device. Table 5-5 lists the possible node classes.

#### **Table 5-5. FDDI Node Classes**

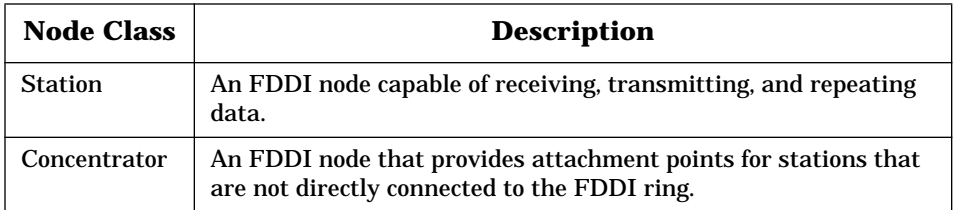

#### **Ring Topology**

Displays the current state of this FDDI node.

#### **Master Ports**

Displays the number of master ports on this node. Values range from 0 to 255.

#### **Upstream Neighbor**

Displays the canonical or MAC address of the last node to receive the token before this node.

# **ATM Client Application**

This section describes the ATM Client application supported by this device. This application is available when the appropriate High Speed Interface Module (HSIM) is installed.

Table 5-6 lists the application-specific subviews available from the Icon Subviews menu for the ATM Client application:

**Table 5-6. ATM Client Application Subviews menu**

| <b>Menu Selection</b> | <b>Description</b>                                                                                         |
|-----------------------|----------------------------------------------------------------------------------------------------|
| Configuration         | Opens the Device Configuration view described in Chapter<br>3, Configuration Views.                        |
| Model Information     | Opens the Model Information view described in the<br><b>Operator's Reference.</b>                          |
| <b>VCL Table</b>      | Opens the ATM Client Application VCL (Virtual Channel<br>Link) Table view described later in this chapter. |
| <b>Interfaces</b>     | Opens the Interfaces view described later in this chapter.                                                 |

# **ATM Client Application VCL View**

This view provides a table containing detailed information about the virtual channels passing through this application. The ATM Client Application Virtual Channel Link view provides the following information.

#### **Admin Status**

This object is implemented only for a VCL that terminates a VCC (i.e., one that is not cross-connected to other VCLs). Its value specifies the desired administrative state of the VCL. The Up state indicates that the traffic flow for this VCL is enabled. The Down state indicates that the traffic flow for this VCL is disabled.

#### **Oper Status**

This object shows the current operational status of the VCL. The Up and Down states indicate that the VCL is currently operational or not operational, respectively. The Unknown state indicates that the status of this VCL cannot be determined.

#### **Last Change**

This is the value of the MIB II's sysUpTime object at the time the VCL entered its current operational state. If the current state was entered prior to the last re-initialization of the agent, then this object contains a zero value.

#### **RTD (Receive Traffic Description) Index**

The value of this object identifies the row in the ATM Traffic Descriptor Table that applies to the receive direction of this VCL.

#### **TTD (Transmit Traffic Description) Index**

The value of this object identifies the row of the ATM Traffic Descriptor Table that applies to the transmit direction of this VCL.

#### **AAL (ATM Adaptation Layer) Type**

An instance of this object only exists when the local VCL endpoint is also the VCC endpoint and the AAL is in use. The type of AAL used on this VCC includes AAL1, AAL3/4, and AAL5. "Other" indicates a user-defined AAL type. "Unknown" indicates that the AAL type cannot be determined.

#### **Transmit Size**

This is the maximum AAL5 CPCS SDU size, in octets, that is supported on the transmit direction of this VCC. An instance of this object only exists when the local VCL endpoint is also the VCC endpoint and the AAL5 is in use.

#### **Receive Size**

This is the maximum AAL5 CPCS SDU size, in octets, that is supported on the receive direction of this VCC. An instance of this object only exists when the local VCL endpoint is also the VCC endpoint and the AAL5 is in use.

#### **Encaps Type**

This is the type of data encapsulation used over the AAL5 SSCS layer. An instance of this object only exists when the local VCL endpoint is also the VCC endpoint and the AAL5 is in use. The definitions reference RFC 1483 Multiprotocol Encapsulation over ATM AAL5 and to the ATM Forum LAN Emulation specification.

#### **VCL CC (Cross Connect) Id**

This object is implemented only for a VCL that is cross-connected to other VCLs that belong to the same VCC. All such associated VCLs have the same value for this object, and all their cross-connections are identified by entries in the Cross Connect Table for which VCL CC Id has the same value. The value of this object is initialized by the agent after the associated entries in the Cross Connect Table have been created.

#### **Row Status**

This object is used to create, delete, or modify a row in this table. To create a new VCL, this object is initially set to "createAndWait" or "createAndGo." This object must not be set to "active" unless the following columnar objects exist in this row:

- RTD Index
- XTD Index
- AAL Type (if the local VCL endpoint is also the VCC endpoint)
- Transmit Size (for AAL5 connections only)
- Receive Size (for AAL5 connections only)
- Encaps Type (for AAL5 connections only)

*ATM Client Application VCL View*

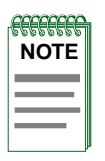

*The Community Name field in the Communication Information Panel of the Model Information view must be set to "private" in order to change the fields in the table views.* 

To make a change to the rows in the table view, do the following:

- 1. In the Communication Information panel of the Virtual Link view, change the Community Name field to "private."
- 2. From the Icon Subviews menu, select **Table View**.
- 3. Set the path information for the row you wish to create, change, or remove.
- 4. Press **Return** and click on **OK**.
- 5. To create or change a row, click on the **Create** button, change the applicable fields in the Change view, and click the right mouse button. Click **OK**.
- 6. Click on the **Validate Row** button and return to the Application Table view to see the change.
- 7. To remove a row, click on the **Remove** button and then the **Update** button. The row will then be removed from the table view.

The Virtual Channel Link table can be sorted, searched, and updated using the following buttons within the view:

#### **Sort**

This button allows you to sort the table based on the column heading you select. To use the Sort feature, select a column heading and click on the **Sort** button. The table is rearranged according to the chosen column.

#### **Find**

This button allows you to search the table for a specific entry. To use the Find feature, select a column heading, click on the **Find** button, and enter a search string in the dialog box.

#### **Update**

This button allows you to update information in the table.

Double-clicking on a field entry opens the interface-specific ATM Switch Application Virtual Channel Link view, which contains the following information. You can change these fields.

#### **Interface**

This field displays the interface index for this VPI and VCI.

#### **VPI (Virtual Path Identifier)**

This field displays the VPI value of the VCL. The maximum VPI value cannot exceed the value allowable by the Interface MaxVPI Bits.

#### **VCI (Virtual Channel Identifier)**

This field displays the VCI value of the VCL. The maximum VCI value cannot exceed the value allowable by the Interface MaxVCI Bits.

#### **Admin Status**

This object is implemented only for a VCL that terminates a VCC (i.e., one that is NOT cross-connected to other VCLs). Its value specifies the desired administrative state of the VCL. The Up state indicates that the traffic flow is enabled for this VCL. The Down state indicates that the traffic flow is disabled for this VCL.

#### **Oper Status**

This object indicates the current operational status of the VCL. The Up and Down states indicate that the VCL is currently operational or not operational, respectively. The Unknown state indicates that the status of this VCL cannot be determined.

#### **Row Status**

This object is used to create, delete, or modify a row in this table. To create a new VCL, this object is initially set to "createAndWait" or "createAndGo." This object must not be set to "active" unless the following columnar objects exist in this row:

- RTD Index
- XTD Index
- AAL Type (if the local VCL endpoint is also the VCC endpoint)
- Transmit Size (for AAL5 connections only)
- Receive Size (for AAL5 connections only)
- Encaps Type (for AAL5 connections only)

#### **Encaps Type**

This is the type of data encapsulation used over the AAL5 SSCS layer. An instance of this object only exists when the local VCL endpoint is also the VCC endpoint, and AAL5 is in use. The definitions reference RFC 1483 Multiprotocol Encapsulation over ATM AAL5 and to the ATM Forum LAN Emulation specification.

#### **AAL (ATM Adaptation Layer) Type**

This is the type of AAL used on this VCC, which includes AAL1, AAL3/4, and AAL5. An instance of this object only exists when the local VCL endpoint is also the VCC endpoint, and AAL is in use. The other may be a user-defined AAL type. The Unknown type indicates that the AAL type cannot be determined.

#### **Last Change**

The value of MIB II's sysUpTime object at the time this VCL entered its current operational state. If the current state was entered prior to the last reinitialization of the agent, then this object contains a zero value.

#### **Cross Connect Id**

This object is implemented only for a VCL that is cross-connected to other VCLs that belong to the same VCC. All such associated VCLs have the same value of this object, and all their cross-connections are identified by entries in the Cross Connect Table for which VCL CC Id has the same value. The value of this object is initialized by the agent after the associated entries in the Cross Connect Table have been created.

#### **Xmit Descr Index**

The value of this object identifies the row of the ATM Traffic Descriptor Table that applies to the transmit direction of this VCL.

#### **Transmit Size**

An instance of this object only exists when the local VCL endpoint is also the VCC endpoint, and AAL5 is in use. The maximum AAL5 CPCS SDU size in octets that is supported on the transmit direction of this VCC.

#### **Rcv Descr Index**

The value of this object identifies the row in the ATM Traffic Descriptor Table that applies to the receive direction of this VCL.

#### **Receive Size**

An instance of this object only exists when the local VCL endpoint is also the VCC endpoint, and AAL5 is in use. The maximum AAL5 CPCS SDU size in octets that is supported on the receive direction of this VCC.

# **Download Application View**

This application provides download functionality for this device. The model type for this application is CtDownLoadApp. Access the Download Application view as follows:

- 1. Within the Application view, highlight the CtDownLoadApp icon (Icon mode) or model type name (List mode).
- 2. From the View menu, select **Icon Subviews -> Download Application**.

The Download Application view is an SPMA view, which is described in the *SPECTRUM Portable Management Application Tools Guide*.
# **Index**

#### **Numerics**

2E42-27 [1-1](#page-13-0) 2E42-27R [1-1](#page-13-0) 2E43-27 [1-1](#page-13-0) 2E43-27R [1-1](#page-13-0) 8H02-16 [1-1](#page-13-0)

# **A**

A\_Port [3-8](#page-48-0) Accessing Device-Specific Subviews [1-5](#page-17-0) SPECTRUM Views [1-2](#page-14-0), [1-6](#page-18-0) Address Canonical [5-12](#page-66-0) MAC [2-6,](#page-28-0) [3-4](#page-44-0) Mac [3-7](#page-47-0) Network [2-7](#page-29-0) Administrative Status Label [2-4](#page-26-0) Alarm Link Error Rate [3-9](#page-49-0) Alarm Messages [4-1](#page-51-0) Application Label [2-13](#page-35-0) Application View [5-1](#page-55-0) ATM Client Application [5-13](#page-67-0) ATM Client Application Subviews [5-13](#page-67-0) Attribute Selected [2-8](#page-30-0) Auto Negotiation [5-7](#page-61-0)

#### **B**

B\_Port [3-8](#page-48-0) Beacon [3-6](#page-46-0) Bridging Application Interface Status [2-14](#page-36-0)

#### **C**

Canonical [5-12](#page-66-0) Chassis Device View [2-1,](#page-23-0) [2-11](#page-33-0) Bridging Icon Subviews Menu [2-13](#page-35-0) FDDI Icon Subviews Menu [2-15](#page-37-0) Interface Icon Subviews Menu [2-14,](#page-36-0) [2-15](#page-37-0)

Logical Port Icon Subview Menu [2-16](#page-38-0) Chassis Manager Application View [5-4](#page-58-0) Claim/Beacon Process [3-6](#page-46-0) Community String Configuration View [5-8](#page-62-0) Component Table Accessing [3-2](#page-42-0) Button [3-2](#page-42-0) Concentrator [5-12](#page-66-0) Isolated [3-6](#page-46-0) Configuration Information [2-1](#page-23-0) Configuration View [5-13](#page-67-0) FddiMAC Device [3-6](#page-46-0) Configuration Views [3-1](#page-41-0) Device [3-1](#page-41-0), [3-2](#page-42-0) Port Configuration CSIIfPort [3-1](#page-41-0), [3-5](#page-45-0) Configuring Ports [5-7](#page-61-0) Control Table Advertised Ability [5-9](#page-63-0) Operatonal Mode [5-7](#page-61-0) Received Technology [5-10](#page-64-0) CSIBridge [5-1](#page-55-0) Ct Stp\_App [5-1](#page-55-0) CtDownLoadApp [5-1](#page-55-0) CtIfRemapApp [5-5](#page-59-0) Current MAC Path [3-7](#page-47-0)

# **D**

Default Button [2-10](#page-32-0) Detect [3-6](#page-46-0) Device Application View Icon mode [5-2](#page-56-0) List mode [5-2](#page-56-0) Device Configuration View [3-2](#page-42-0) FddiMAC [3-6](#page-46-0) Interface Configuration Table [3-3](#page-43-0) Device Views [2-1](#page-23-0) Chassis [2-1](#page-23-0), [2-11](#page-33-0) Interface [2-1](#page-23-0), [2-2](#page-24-0) Physical [2-1](#page-23-0) Directed [3-6](#page-46-0) Documentation Conventions [x](#page-10-0)

Organization [ix](#page-9-0) DownLoad App [5-1](#page-55-0) Download Application Accessing [3-2](#page-42-0) Button [3-2](#page-42-0) View [5-17](#page-71-0)

#### **E**

Enable/Disable Port [2-16](#page-38-0) Environmental Device View [2-11](#page-33-0) Error Monitor Count Link [3-9](#page-49-0) Monitor Reject Count Link [3-9](#page-49-0) Rate Alarm Link [3-9](#page-49-0) Rate Cutoff Link [3-9](#page-49-0) Rate Estimate Link [3-9](#page-49-0) Event Messages [4-1](#page-51-0)

#### **F**

Fast Ethernet Application [5-7](#page-61-0) Fast Ethernet Configuration View [5-7](#page-61-0) Fast Ethernet Port Table [5-7](#page-61-0) Fast Ethernet SmartSwitch Module [1-1](#page-13-0) FastEnetApp [5-1](#page-55-0) FDDI Configuration [2-15](#page-37-0) FNB Application [5-11](#page-65-0) Icon Subviews Menu [2-15](#page-37-0) MAC Device Configuration View [3-6](#page-46-0) Model Information [2-15](#page-37-0) Node Class [5-12](#page-66-0) Performance [2-15](#page-37-0) Station List [2-15](#page-37-0) Station List View [5-11](#page-65-0) FddiMAC Device Configuration [3-1](#page-41-0) Filter [2-7](#page-29-0)

#### **G**

Gauge Buttons [2-10](#page-32-0) Control Panel [2-7](#page-29-0) Label [2-7](#page-29-0) Mode [2-10](#page-32-0) Selected Attribute [2-10](#page-32-0) Type [2-10](#page-32-0)

### **H**

HDLC [2-5](#page-27-0) HSIM-A5DP [5-1](#page-55-0) HSIM-F6 [5-1](#page-55-0)

# **I**

ICMP\_App [5-1](#page-55-0) Icon Modification [2-7](#page-29-0) Interface Bridging Application Status [2-14](#page-36-0) Configuration Table [3-3](#page-43-0) Description [2-7](#page-29-0) Icon, Device View [2-3](#page-25-0) Monitoring [2-11](#page-33-0) Options Panel [2-7](#page-29-0) Status of [2-4](#page-26-0) Type [2-5](#page-27-0), [3-3](#page-43-0) Interface Device View [2-1](#page-23-0), [2-2](#page-24-0) Interface Icon, Device View Administrative Status Label [2-4](#page-26-0) Gauge Label [2-7](#page-29-0) Illustration [2-3](#page-25-0) Interface Number label [2-4](#page-26-0) Interface Type Label [2-5](#page-27-0) MAC Address Label [2-6](#page-28-0) Network Information Label [2-6](#page-28-0) Interface Label [2-4](#page-26-0), [2-14](#page-36-0) Interface Number Label [2-4](#page-26-0) Interface Options Panel [2-10](#page-32-0) Interface Remap Application [5-5](#page-59-0) Interface Remap Table Destination [5-5](#page-59-0) Max Number Entries [5-5](#page-59-0) Number Entries [5-5](#page-59-0) Physical Errors Enable [5-5](#page-59-0) Port Redirect [5-6](#page-60-0) Sort [5-5](#page-59-0) Source Port [5-5](#page-59-0) Interfaces View [5-13](#page-67-0) IP Application [5-1](#page-55-0)

Keep Settings Button [2-10](#page-32-0)

#### **L**

Label and Double-Click Zones [2-3](#page-25-0) Link Error Monitor Count [3-9](#page-49-0) Reject Count [3-9](#page-49-0) Link Error Rate Alarm [3-9](#page-49-0) Cutoff [3-9](#page-49-0) Estimate [3-9](#page-49-0) Logical Port Labels [2-16](#page-38-0)

#### **M**

MAC Address [3-7](#page-47-0) Configuration [3-7](#page-47-0) Count [3-7](#page-47-0) MAC Address Label [2-6](#page-28-0) Mapping Interfaces [5-5](#page-59-0) Mask Network [2-7](#page-29-0) Master [3-8](#page-48-0) Ports [3-7](#page-47-0), [5-12](#page-66-0)  $MIB-II$  [5-1](#page-55-0) Model Information View [5-13](#page-67-0) Model Name [2-13](#page-35-0) Monitor Reject Count Link Error [3-9](#page-49-0) Monitor Count Link Error [3-9](#page-49-0)

#### **N**

Name Network [2-7](#page-29-0) Neighbor Notification Protocol [3-8](#page-48-0) Upstream [3-6](#page-46-0), [5-12](#page-66-0) Network Information [2-7](#page-29-0) Network Information Label [2-6](#page-28-0) Node Class [5-12](#page-66-0) Non Master Ports [3-7](#page-47-0)

Non-Op [3-6](#page-46-0) Non-Op Dup [3-6](#page-46-0) Notice [i](#page-1-0)

#### **O**

**OBS** Present [3-8](#page-48-0) Operational Status [2-1](#page-23-0) Optical Bypass Switch [3-8](#page-48-0)

#### **P**

**EXERCISE ANOTE AND ASSESS AND ASSESS AND ASSESS AND ASSESS AND ASSESS AND ASSESS AND ASSESS AND ASSESS AND ASSESS AND ASSESS AND ASSESS AND ASSESS AND ASSESS AND ASSESS AND ASSESS AND ASSESS AND ASSESS AND ASSESS AND ASS** Path Current MAC [3-7](#page-47-0) Performance Information [2-1](#page-23-0) Performance Statistics [2-7](#page-29-0) Physical Device View [2-17](#page-39-0) Port Action [3-8](#page-48-0) Port Configuration [3-1](#page-41-0) Port Configuration CSIIfPort View [3-5](#page-45-0) Port Configuration View [2-16](#page-38-0), [3-8](#page-48-0) Port Notes [2-16](#page-38-0) Port State [3-8](#page-48-0) Port Status [2-14](#page-36-0) Port Type [3-8](#page-48-0) **Ports** Master [3-7,](#page-47-0) [5-12](#page-66-0) Non Master [3-7](#page-47-0) Protocol Neighbor Notification [3-8](#page-48-0)

#### **R**

Related Reading [xi](#page-11-0) Repeater Configuration View [3-6](#page-46-0) Restricted Rights Notice [ii](#page-2-0) Ring Operational [3-6](#page-46-0) State [3-6](#page-46-0) Ring States [3-7](#page-47-0) FDDI [3-6](#page-46-0) Ring Topology [5-12](#page-66-0) Ring-Op Dup [3-6](#page-46-0) RMON [5-2](#page-56-0) RS-232 App [5-1](#page-55-0)

# **S**

Slave [3-8](#page-48-0) SMT Information [3-8](#page-48-0) Version [3-8](#page-48-0) SNMP2\_Agent [5-1](#page-55-0) Spanning Tree Bridging [5-1](#page-55-0) SPECTRUM Portable Management App [1-8](#page-20-0) SPMA Generic SNMP (MIB I II) [1-10](#page-22-0) TFTP Download [1-10](#page-22-0) Trap Table [1-9](#page-21-0) SPMA Applications [1-8](#page-20-0) Static Bridging [5-1](#page-55-0) Static\_App [5-1](#page-55-0) Station [5-12](#page-66-0) Configuration View [3-6](#page-46-0) Management [3-8](#page-48-0) Statistical Information [2-3](#page-25-0) System2\_App [5-1](#page-55-0)

#### **T**

Target Token Rotation Time [3-8](#page-48-0) Time Target Token Rotation [3-8](#page-48-0) Valid Transmission [3-8](#page-48-0) T-Neg [3-8](#page-48-0) T-Notify [3-8](#page-48-0) Token Rotation Time Target [3-8](#page-48-0) Trace [3-6](#page-46-0) Trademarks [i](#page-1-0) Transparent Bridging [5-1](#page-55-0) Transparnt\_App [5-1](#page-55-0) Trap Table Accessing [3-2](#page-42-0) Button [3-2](#page-42-0) T-Req [3-8](#page-48-0) TTRT [3-8](#page-48-0) TVX [3-8](#page-48-0)

#### **U**

UDP Application [5-1](#page-55-0) Upstream Neighbor [3-6](#page-46-0), [5-12](#page-66-0)

#### **V**

Valid Transmission Time [3-8](#page-48-0) VCL Table View [5-13](#page-67-0) Virtual Link View [5-13](#page-67-0) AAL Type [5-14](#page-68-0), [5-16](#page-70-0) Admin Status [5-13](#page-67-0), [5-16](#page-70-0) Communication Information Panel [5-15](#page-69-0) Create [5-15](#page-69-0) Encaps Type [5-14](#page-68-0), [5-16](#page-70-0) Find [5-15](#page-69-0) Interface [5-15](#page-69-0) Last Change [5-13](#page-67-0), [5-16](#page-70-0) Oper Status [5-13](#page-67-0), [5-16](#page-70-0) Rcv Descr Index [5-17](#page-71-0) Receive Size [5-14](#page-68-0), [5-17](#page-71-0) Remove [5-15](#page-69-0) Row Status [5-14](#page-68-0), [5-16](#page-70-0) RTD Index [5-13](#page-67-0) Sort [5-15](#page-69-0) Transmit Size [5-14,](#page-68-0) [5-17](#page-71-0) TTD Index [5-14](#page-68-0) Update [5-15](#page-69-0) Validate Row [5-15](#page-69-0) VCI [5-16](#page-70-0) VCL CC Id [5-14](#page-68-0), [5-17](#page-71-0) VPI [5-16](#page-70-0) Xmit Descr Index [5-17](#page-71-0) Virus Disclaimer [i](#page-1-0)

#### **W**

Wrap [3-7](#page-47-0)

# **X**

Xmit (VCL Transmit Direction) [5-17](#page-71-0)

# **Z**

Zones, Double-Click and Label [2-3](#page-25-0)